### **Tuberculosis and Hansen's Disease Unit NEDSS Tuberculosis (TB) Training Course for Public Health Regions and Local Health Departments (R/LHDs)**

**February 2024**

### **Course Number 4:** *Managing TB Laboratory Reports*

### **After completing this course, you should be able to:**

- Understand how to manually enter TB laboratory reports;
- Describe and use the Documents Requiring Review Queue;
- Successfully associate laboratory reports to existing TB investigations; and
- Create an investigation from a laboratory report

# **Manual Entry of Laboratory Reports**

### **Why is Manual Entry Necessary**

Most laboratory reports will be received via electronic laboratory reporting (ELR) into NEDSS and will be linked to a Patient File if it is already created. If not, NEDSS will create the Patient File based on the demographic information in the ELR.

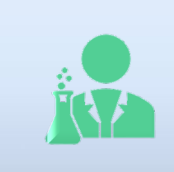

Not all laboratory reports are received through ELR.

Laboratory reports not received via ELR will have to be manually entered in NEDSS. Examples of laboratory reports not received via ELR are those reported by private providers, faxed and/or mailed.

### **Manual Entry of Laboratory Reports**

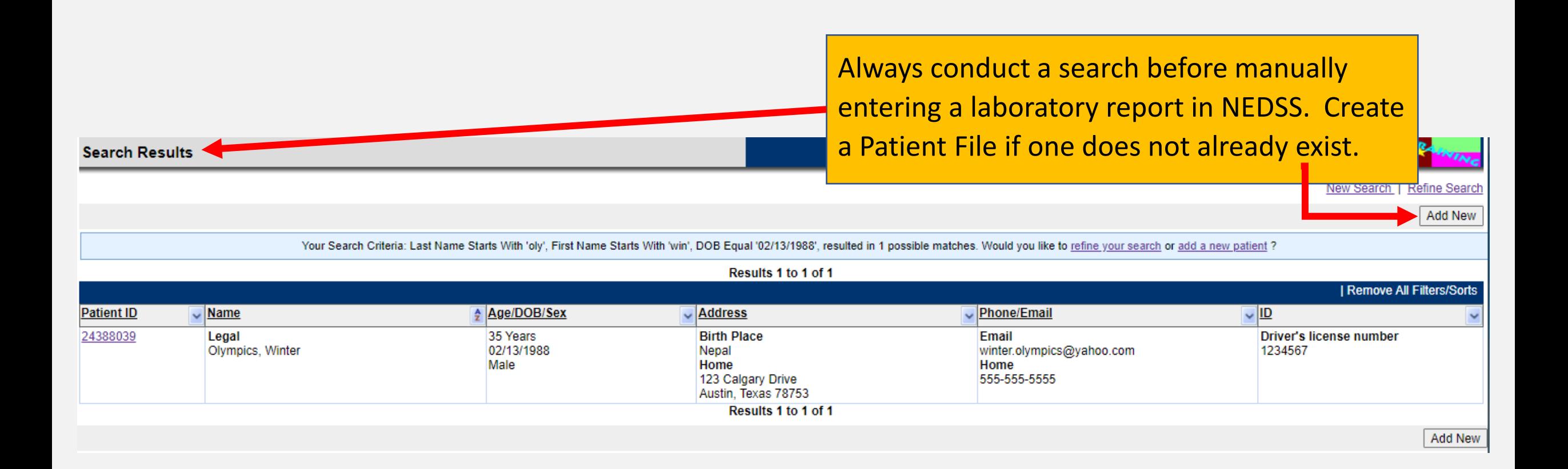

### **Add a New Lab Report**

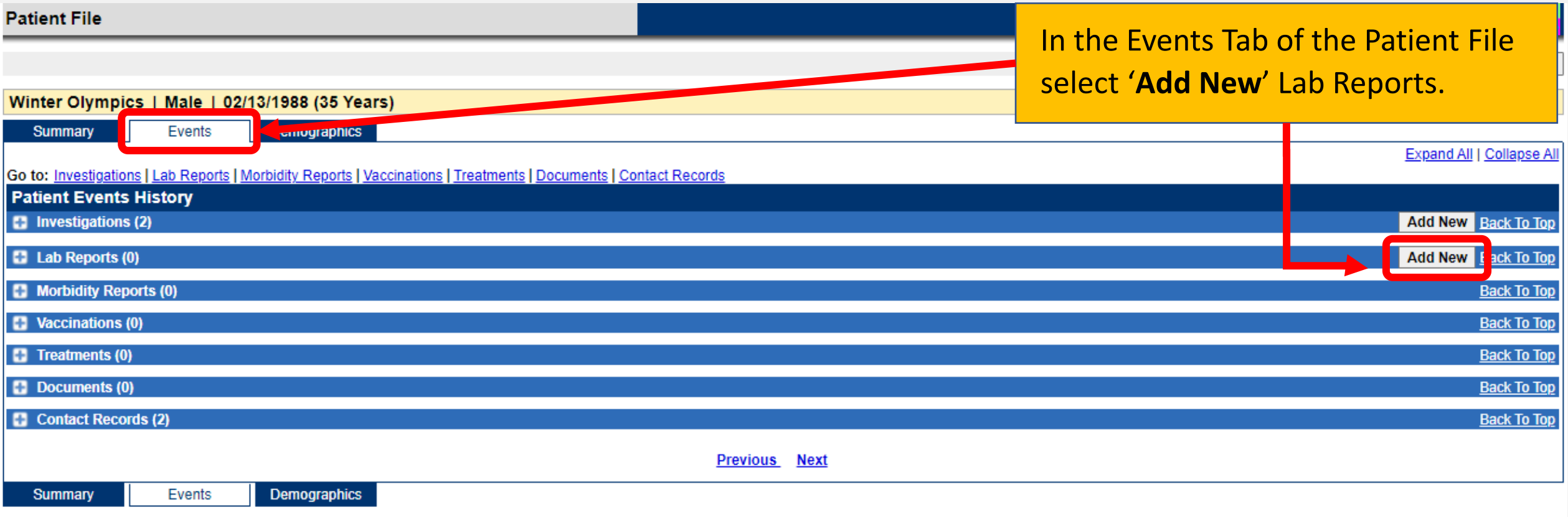

Print

### **Add Lab Report Page**

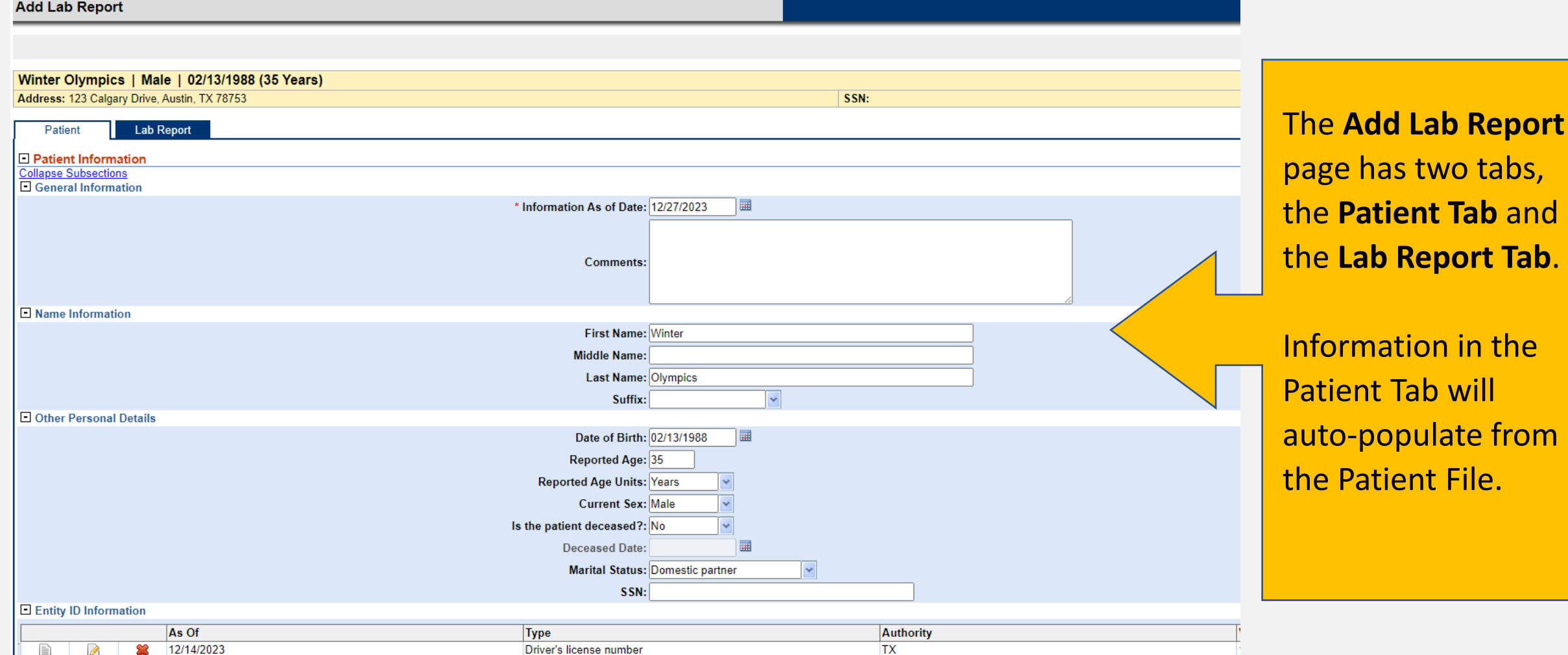

### **Lab Report Tab**

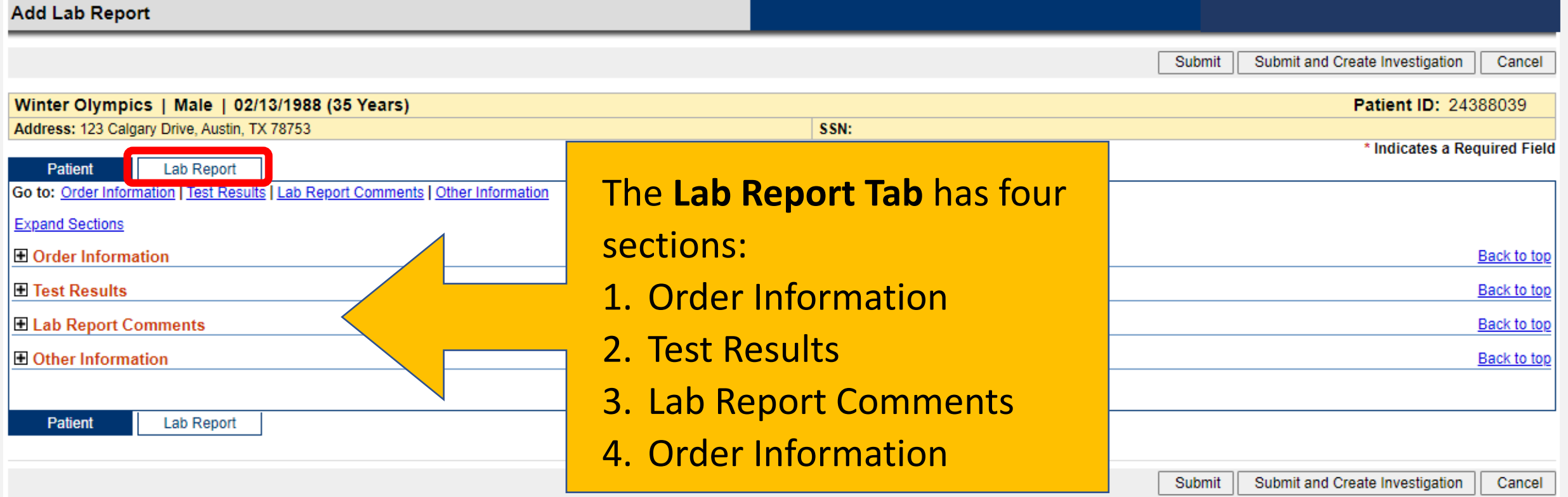

### **Order Information**

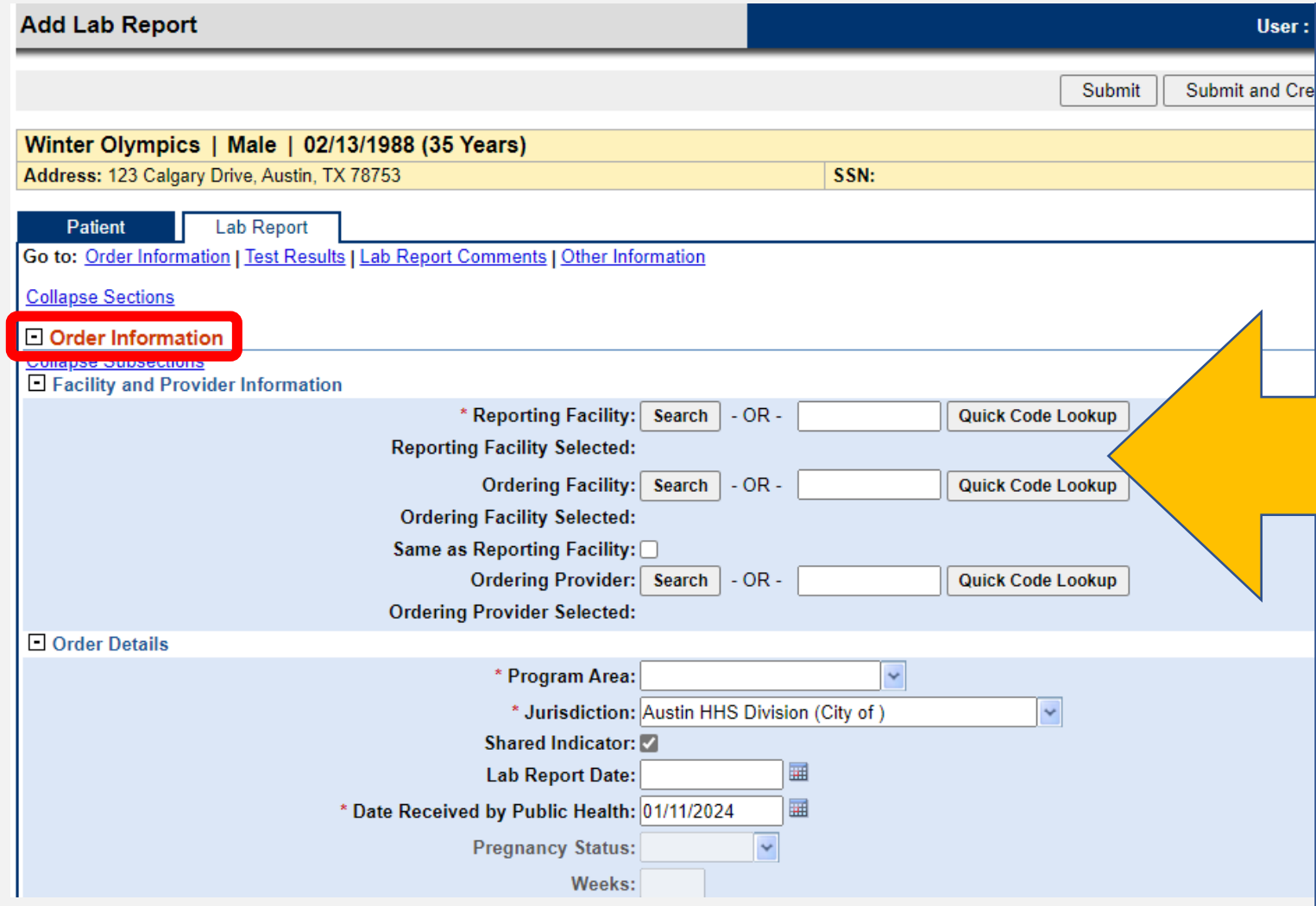

In the **Order Information** section,

users must enter:

- 1. Reporting Facility
	- Search by Facility Name or Address
- 2. Program Area
	- Will always be Tuberculosis
- 3. Jurisdiction
	- Will auto-populate based on the patient file address but can be updated
- 4. Date Received by Public Health
	- Will auto-populate with the date the user creates the laboratory report in NEDSS

### **Order Information: Facility and Provider Information**

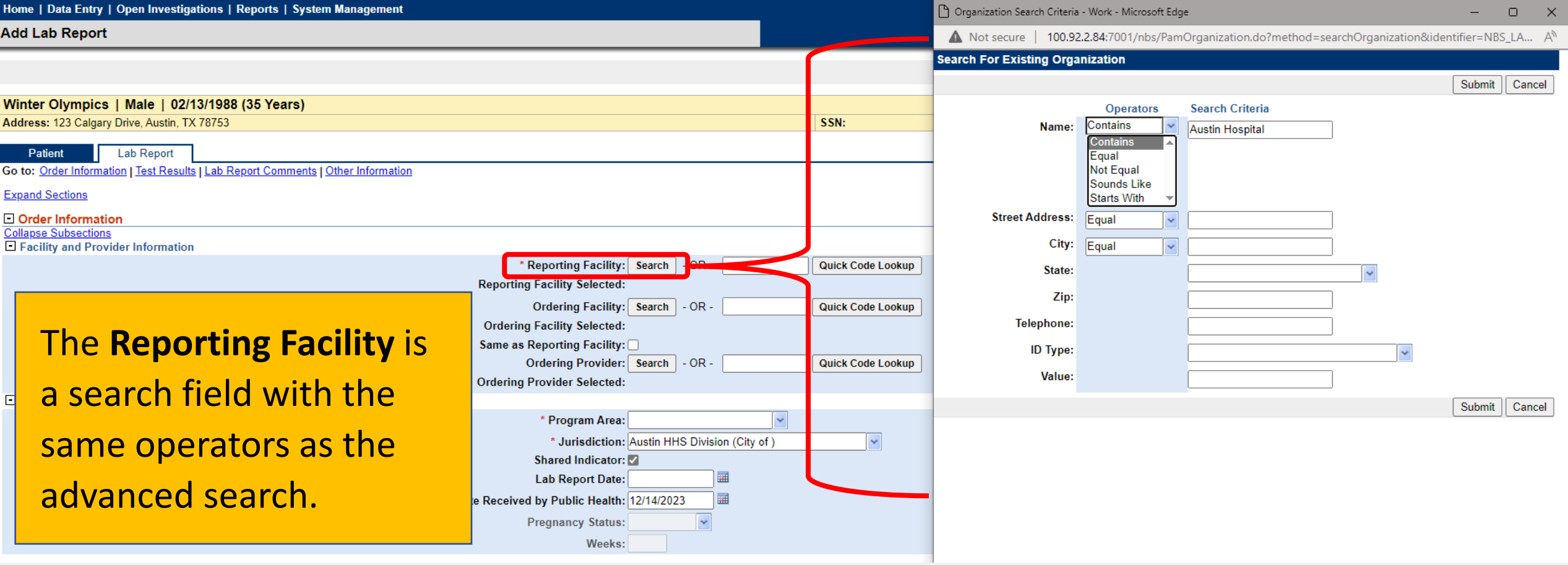

### **Test Results: Resulted Test and Coded Result**

Add

Colla E<sub>O</sub>

Colla  $\overline{H}$ <sup>0</sup>  $E$ R

In the **Resulted Test** section, users must select:

- 1. Resulted Test
	- TB-AFB Smear, TB-Culture, IGRA-QFT, etc.
- 2. Coded Result
	- Mycobacterium tuberculosis, Positive, Indeterminate, etc.

As with all Repeating Block format quest click the 'Add' button once all fields are

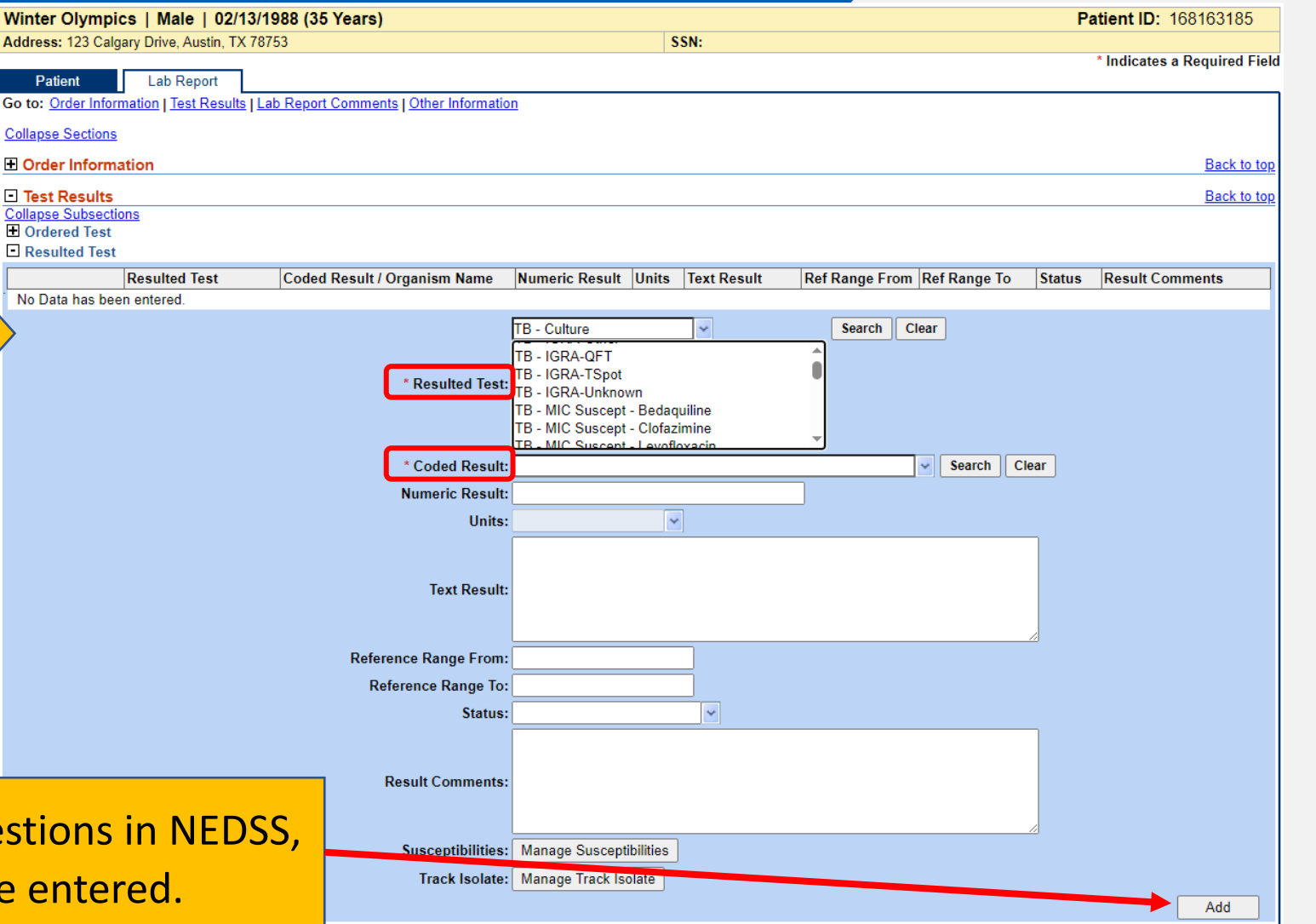

### **Lab Report Comments and Other Information**

not captured above.

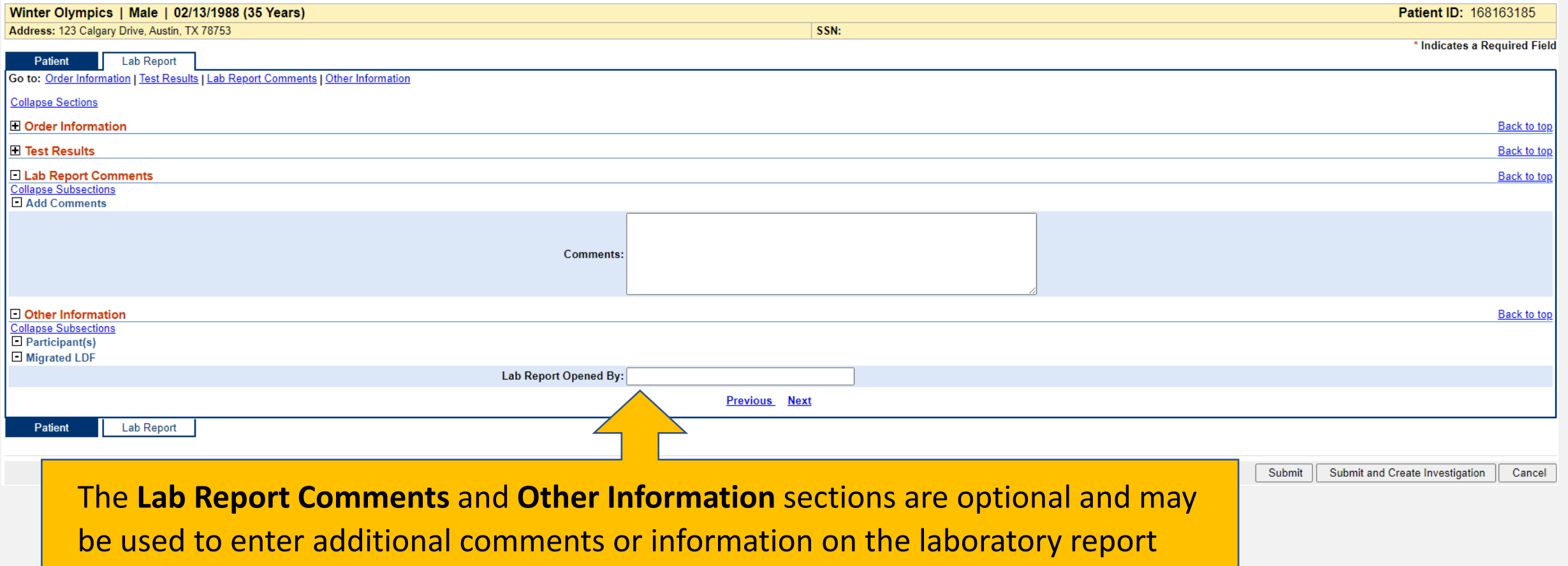

### **Manual Lab Entry: Verify Information and Submit**

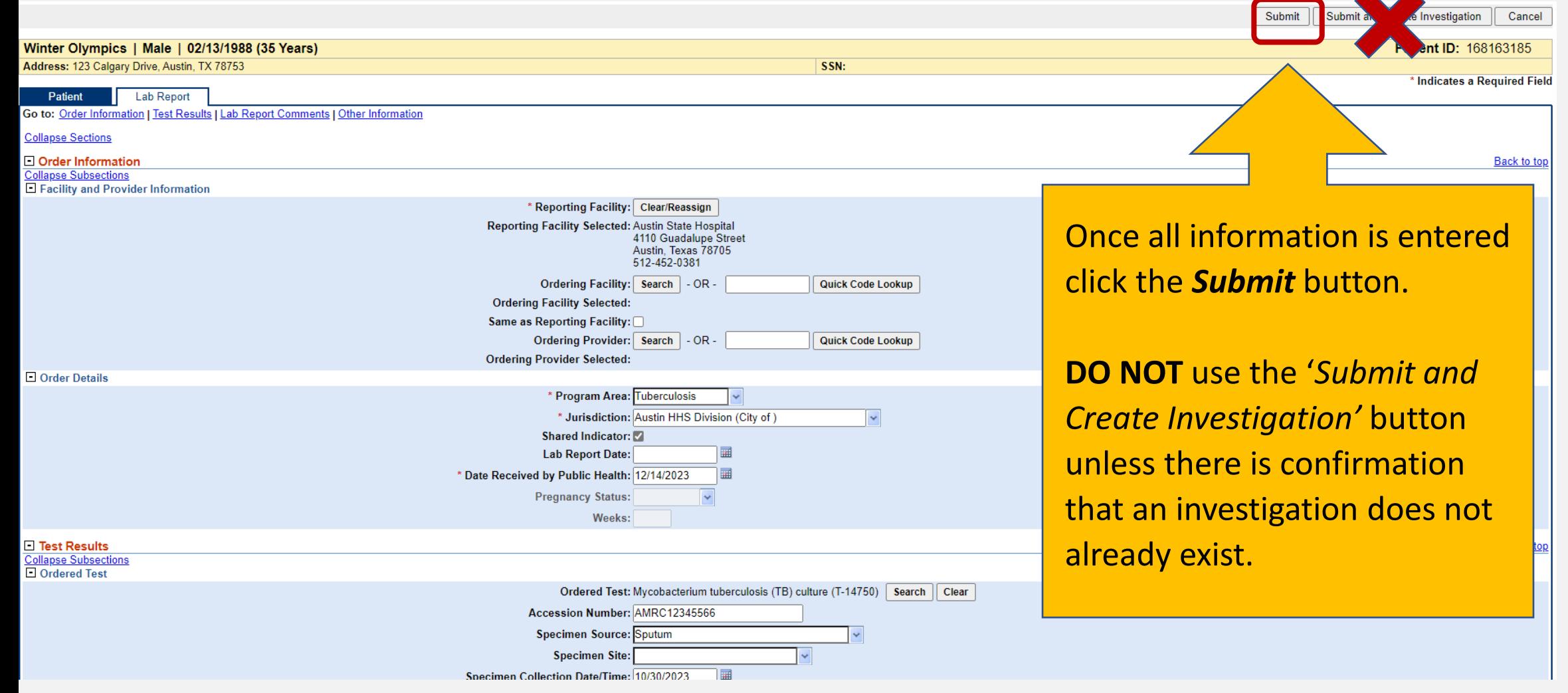

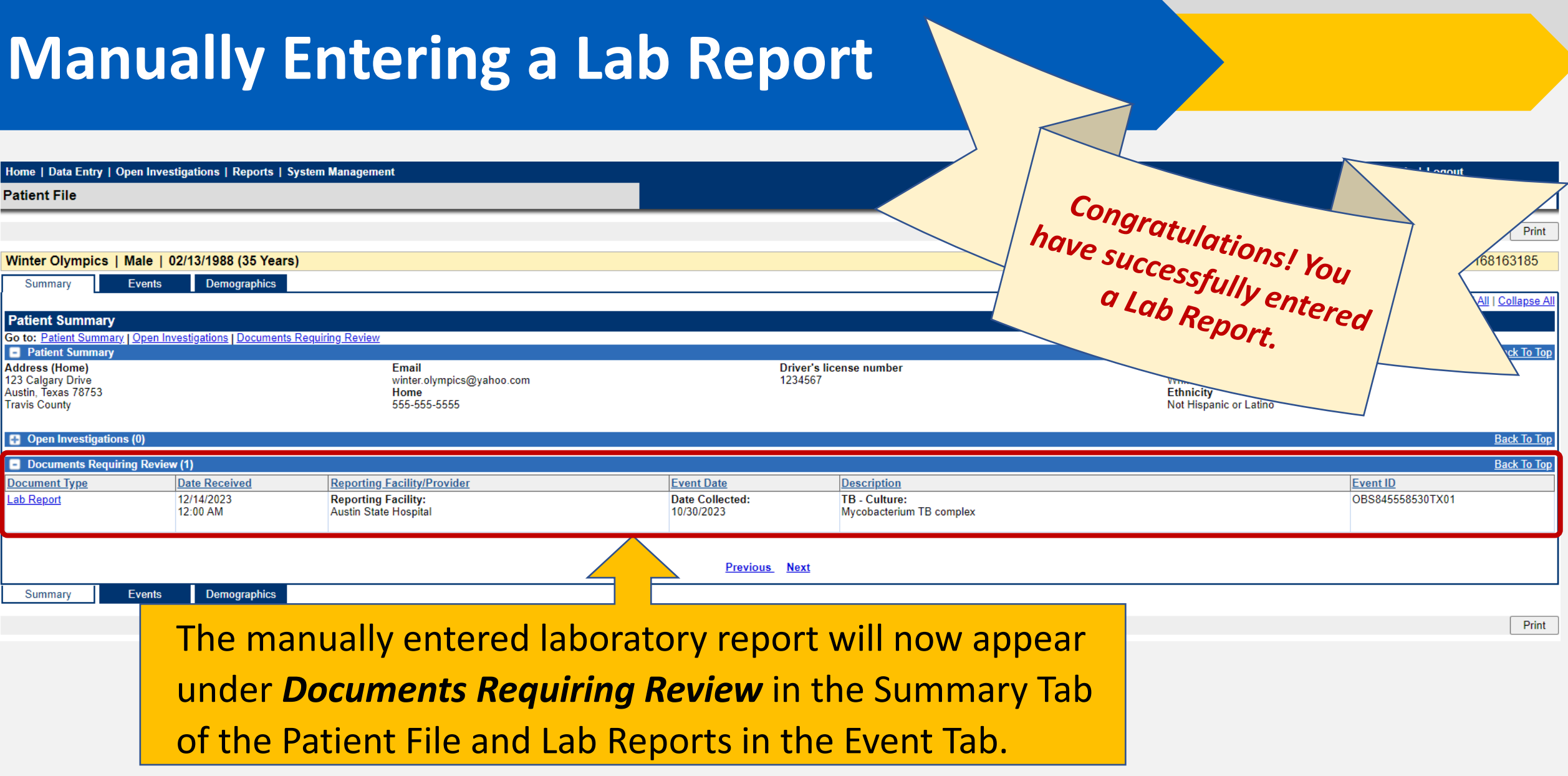

### **Demo Part 1**

Manually Entering Lab Reports <https://vimeo.com/901264799/1994cc002c?share=copy>

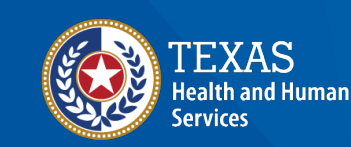

**Texas Department of State Health Services** 

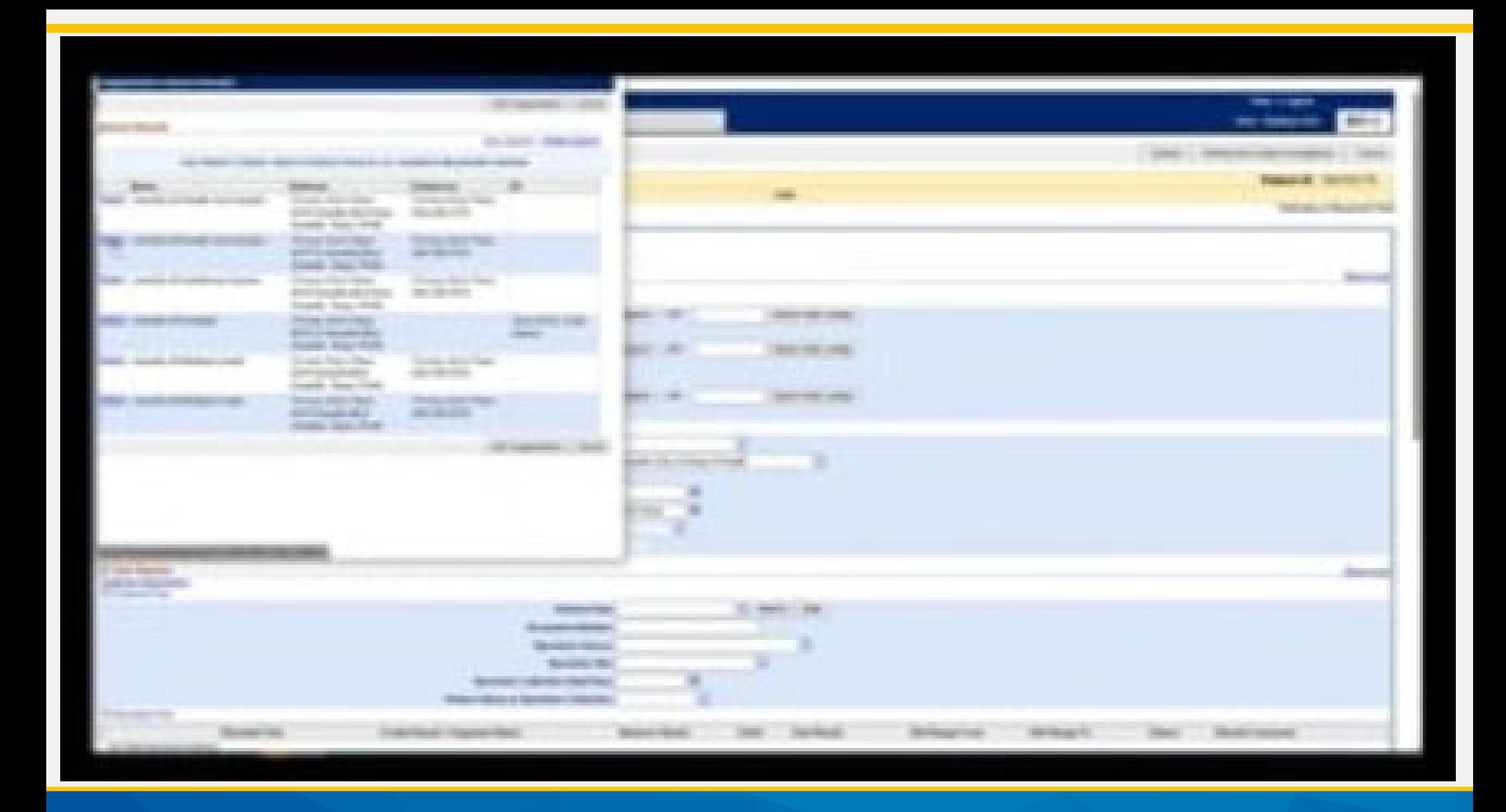

## **Let's try it together**

### **What is the Documents Requiring Review (DRR) Queue?**

### **My Queues**

#### **Documents Requiring Review (DRR)**

#### **The Documents Requiring Review (DRR) Queue:**

- Is located under the My Queues section on the main dashboard of NEDSS
- Contains all laboratory reports that need to be manually reviewed across the state
- Alerts TB programs of new laboratory reports that are not associated with an investigation
- Can be sorted and/or filtered by certain criteria to meet user needs
- TB users can view all laboratory reports but can only edit and/or create investigations for those assigned to their specific jurisdiction

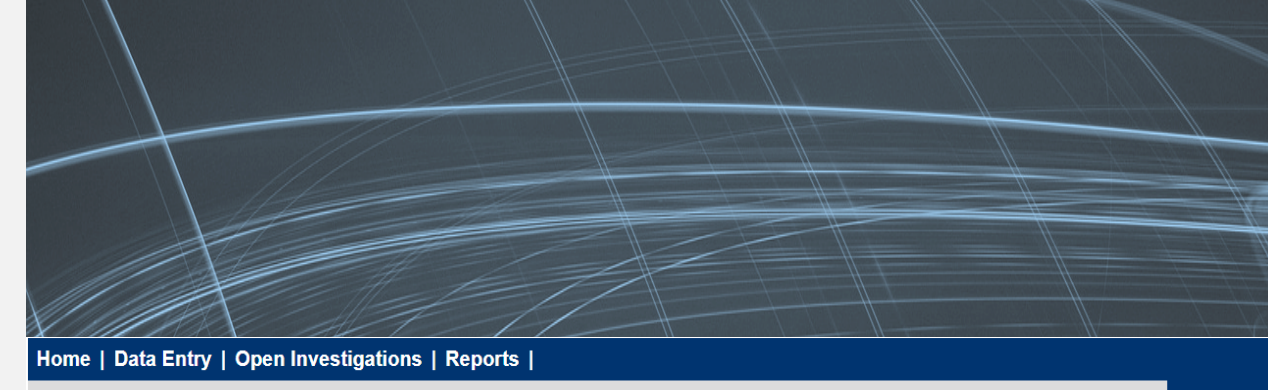

Release 6.0.14.1-GA Dashboard

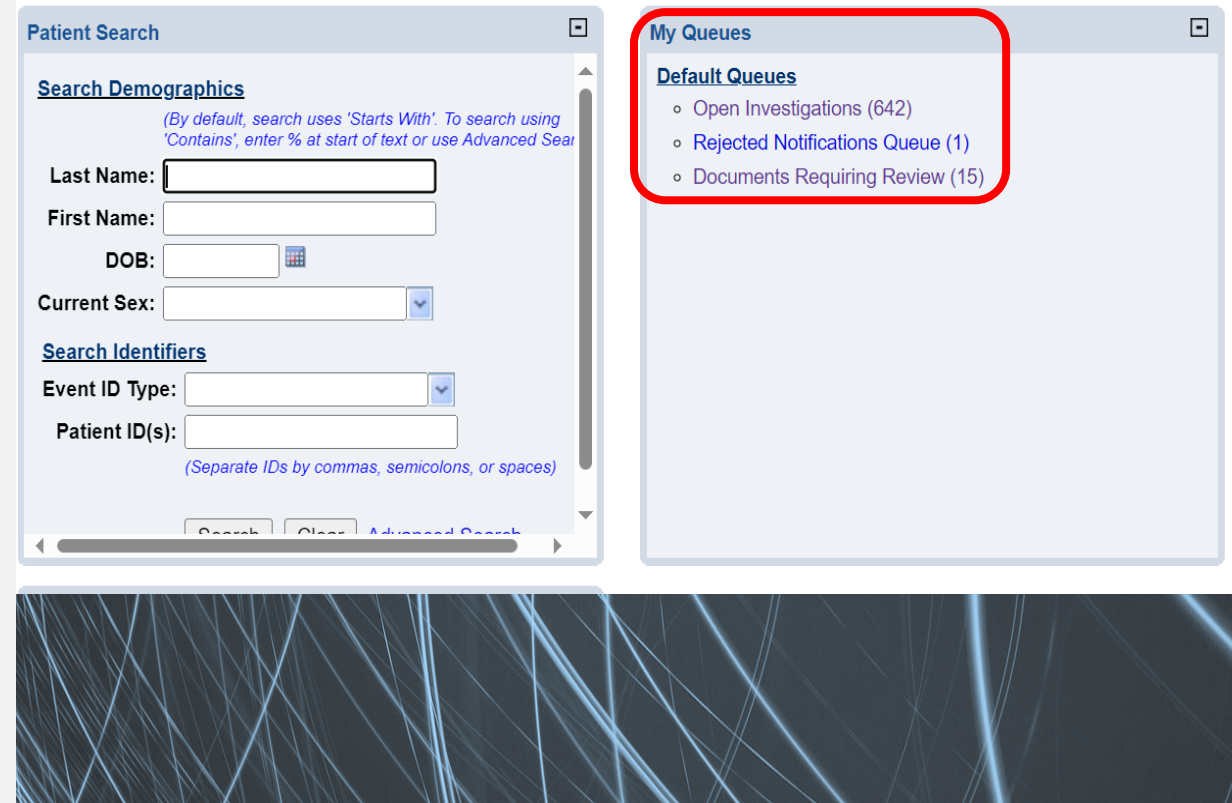

### **NEDSS Homepage Dashboard**

#### Home | Data Entry | Open Investigations | Reports |

Release 6.0.14.1-GA Dashboard

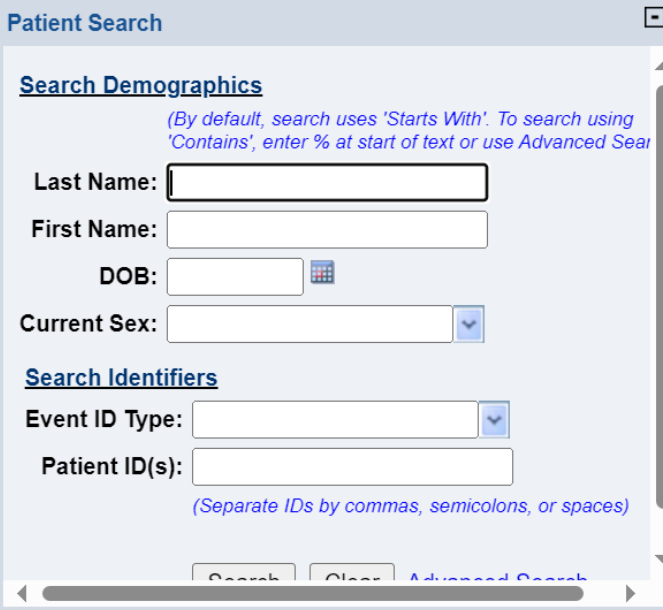

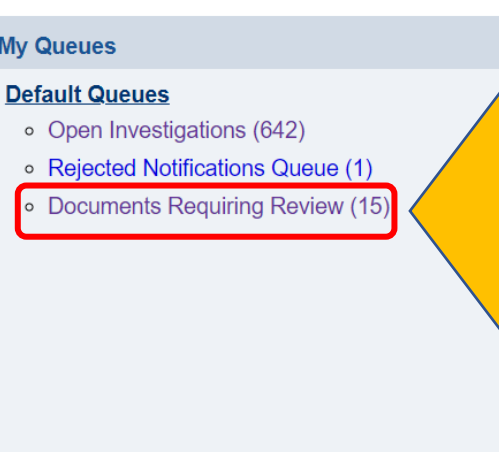

This queue is designed for R/LHD use to quickly identify new laboratory reports that need to be reviewed manually to determine what action needs to be taken.

The number next to the queue is the number of documents requiring review statewide and will fluctuate.

### **Importance of This Queue**

#### **The Documents Requiring Review Queue is used by TB programs for the following reasons:**

- $\triangleright$  The jurisdiction could not be determined by either the patient address or laboratory/facility address on the ELR, and had to be manually assigned
- $\triangleright$  The investigation type (TB or TBLISS) could not be determined by the lab test and/or the lab result
- $\triangleright$  There are more than one open investigations for this person
- $\triangleright$  The laboratory report was entered manually

This is where users will find new ELRs and/or manually entered laboratory reports that are only associated to a patient file, not to an investigation.

### **Documents Requiring Review Queue**

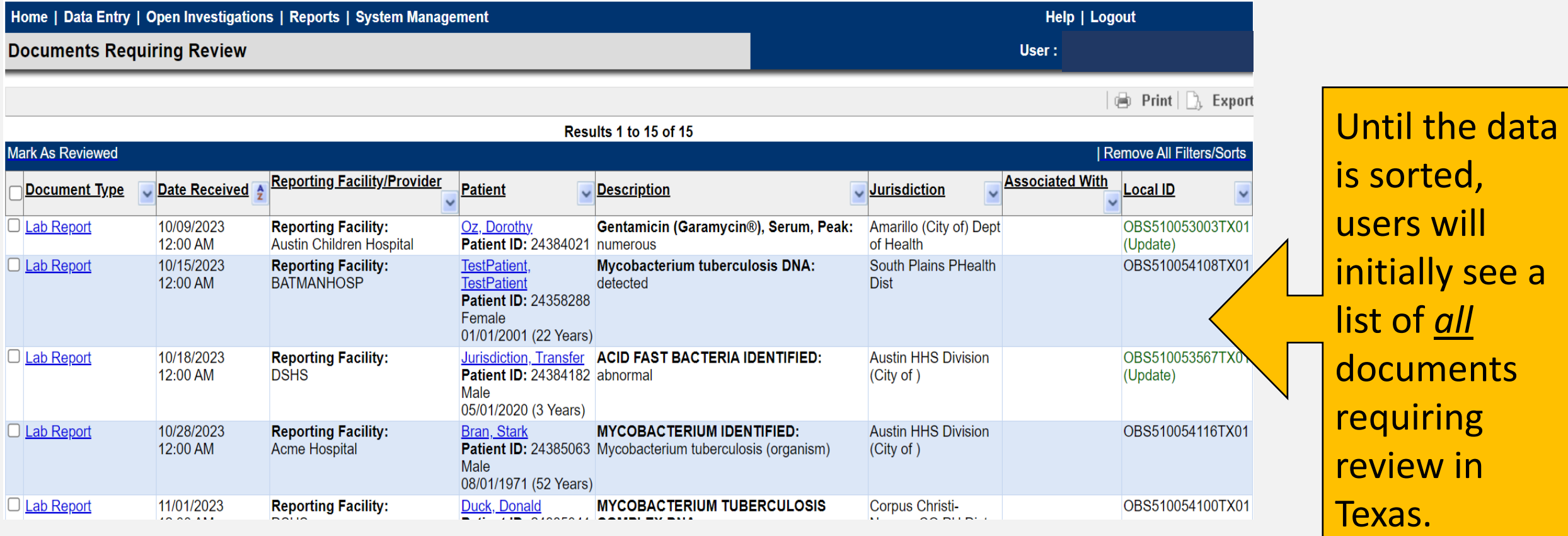

### **Document Type**

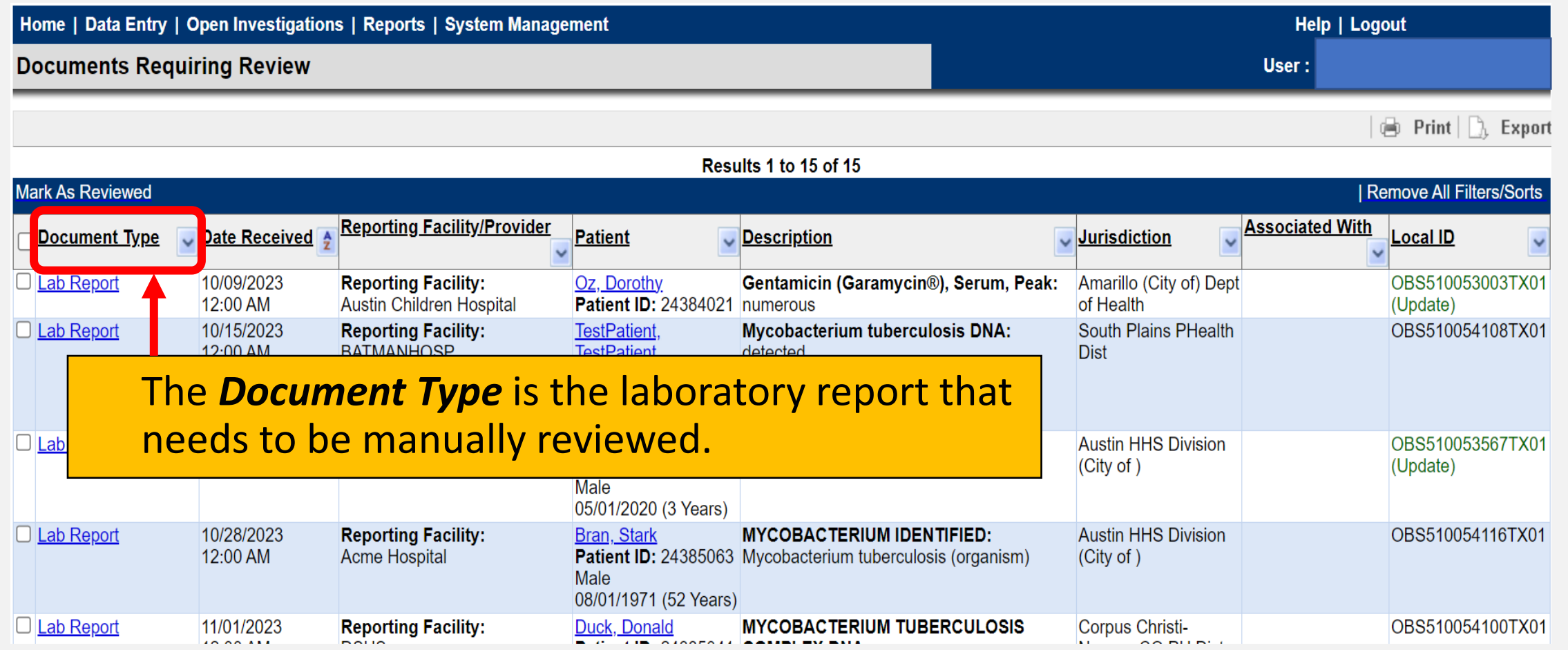

### **Date Received**

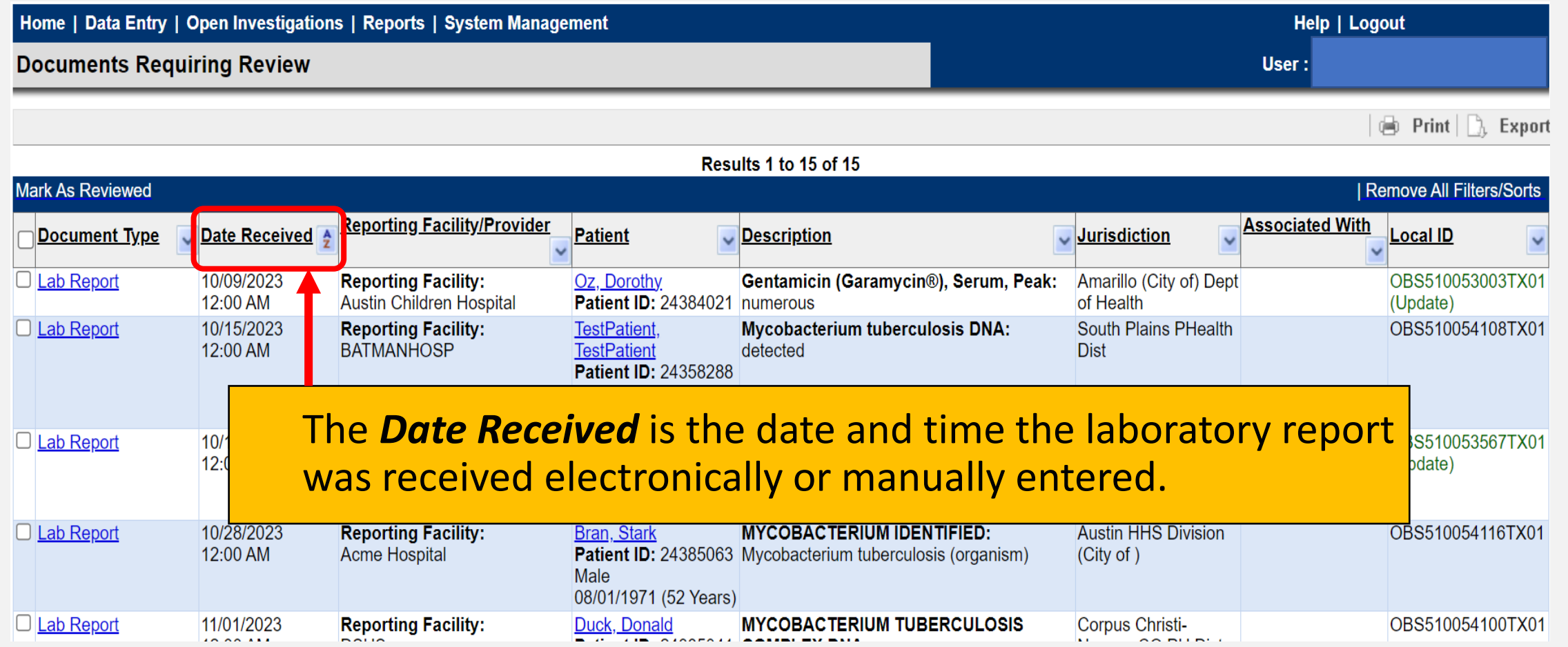

### **Reporting Facility/Provider**

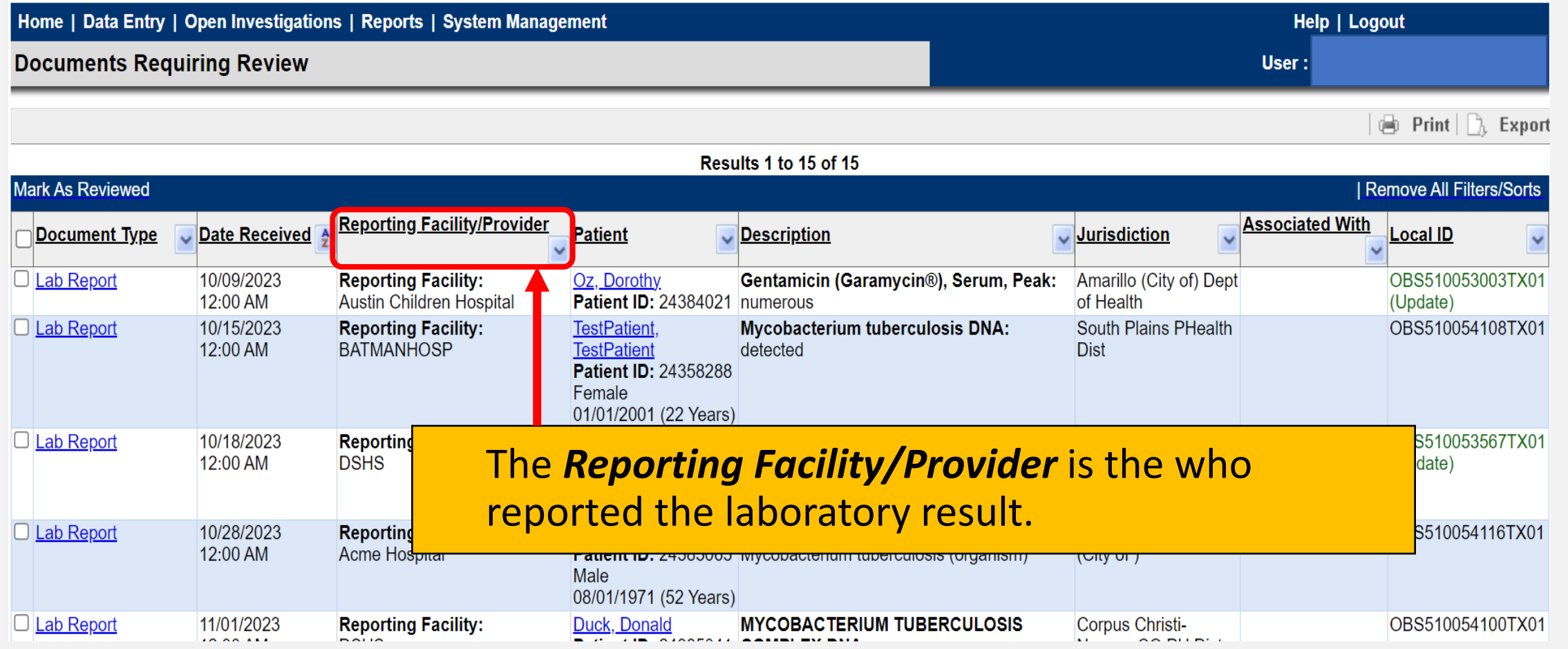

### **Patient**

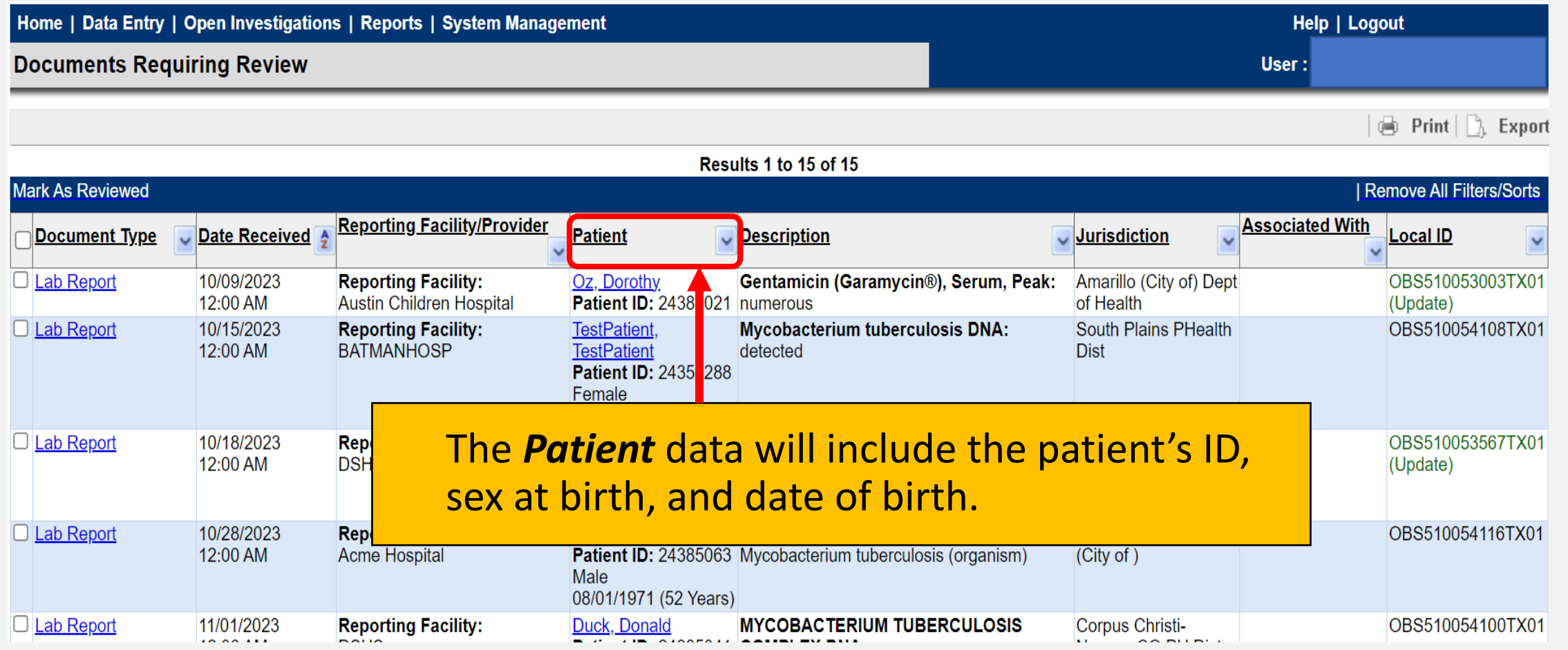

### **Description**

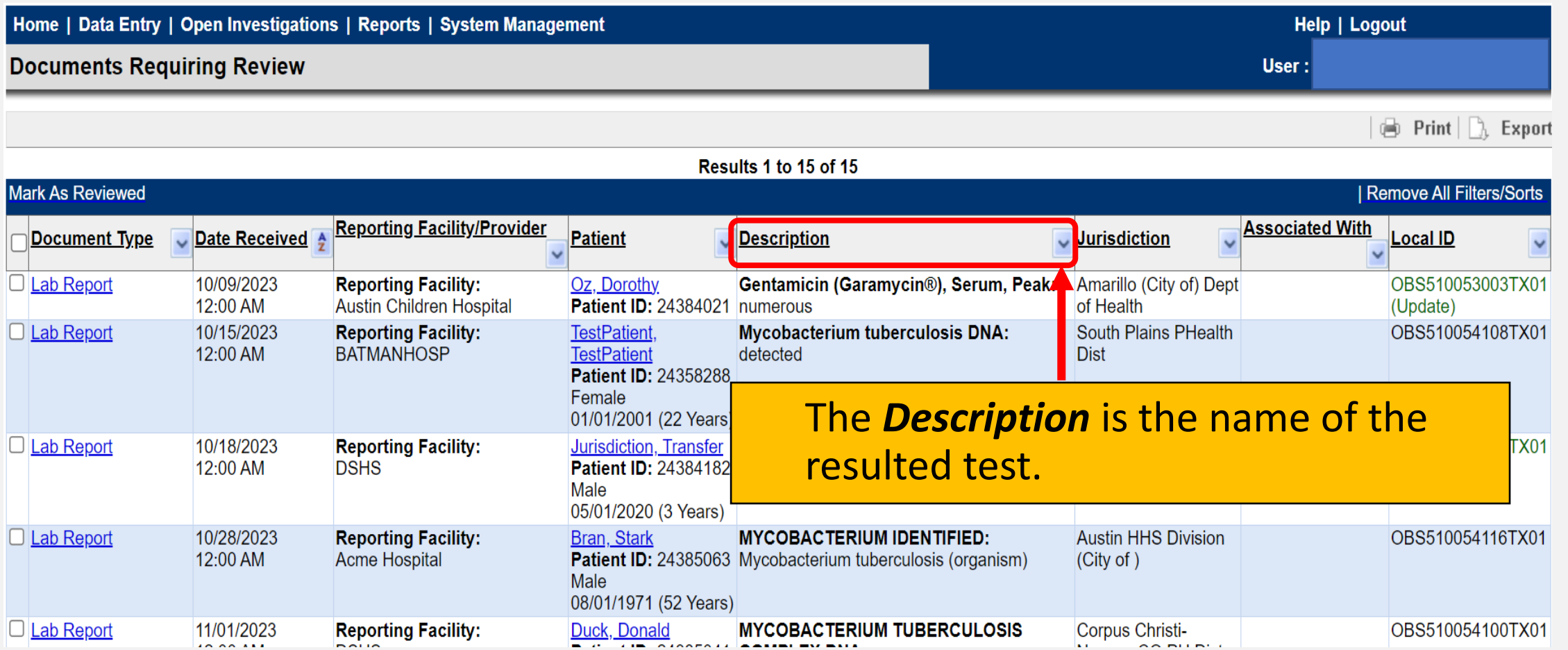

### **Jurisdiction**

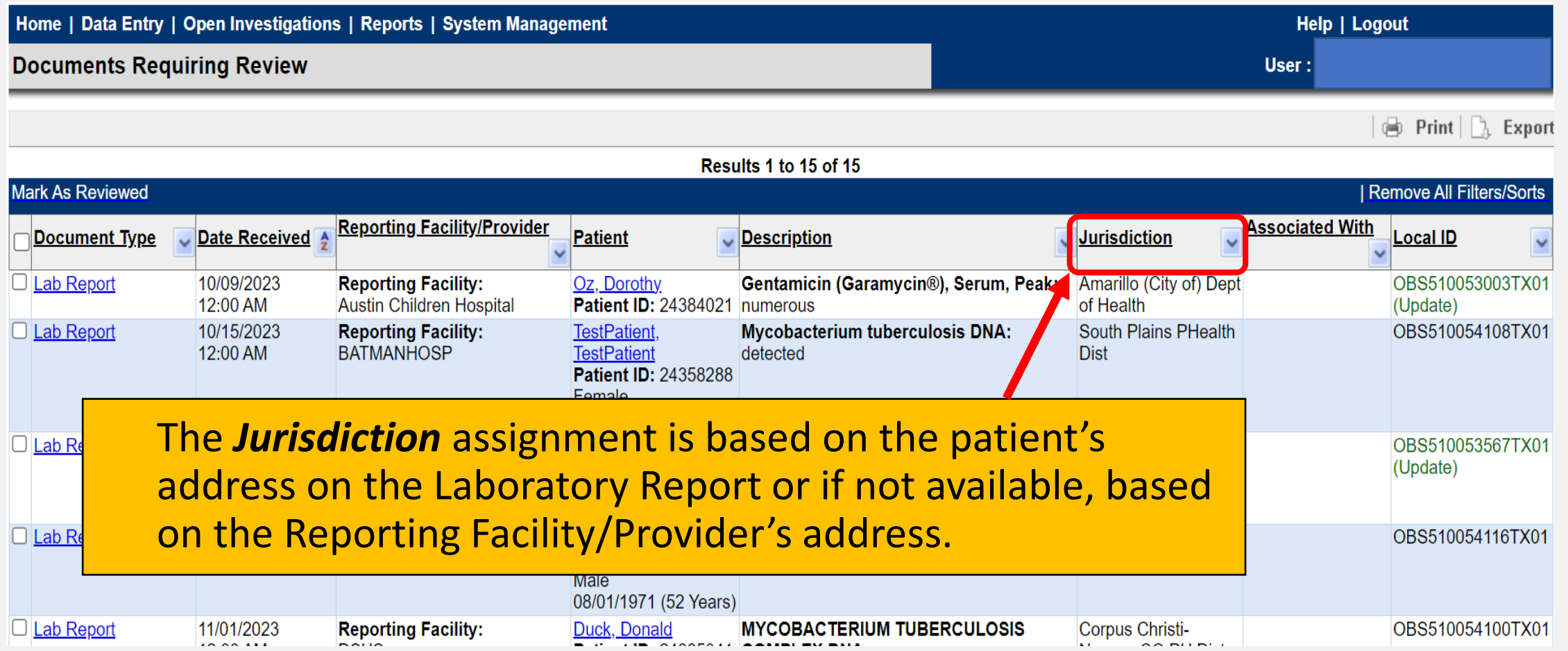

### **Associated With**

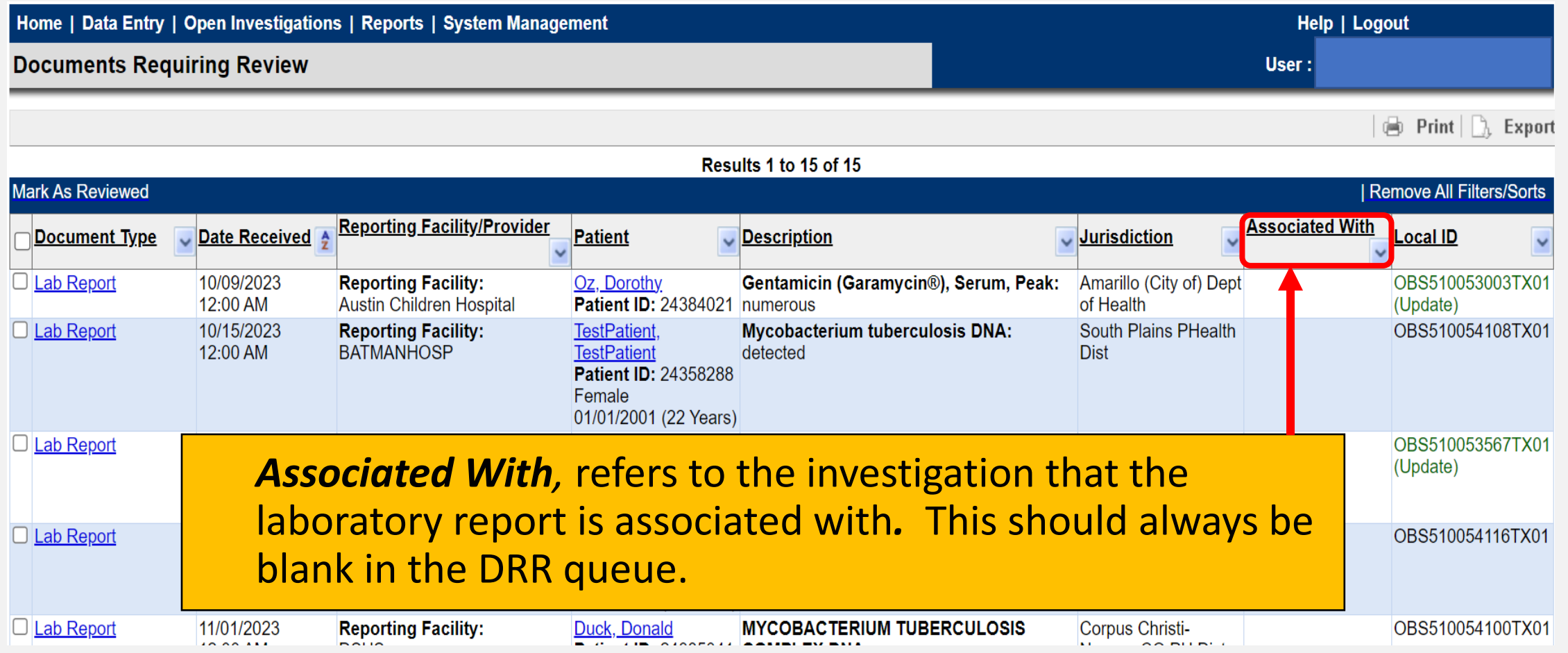

### **Local ID**

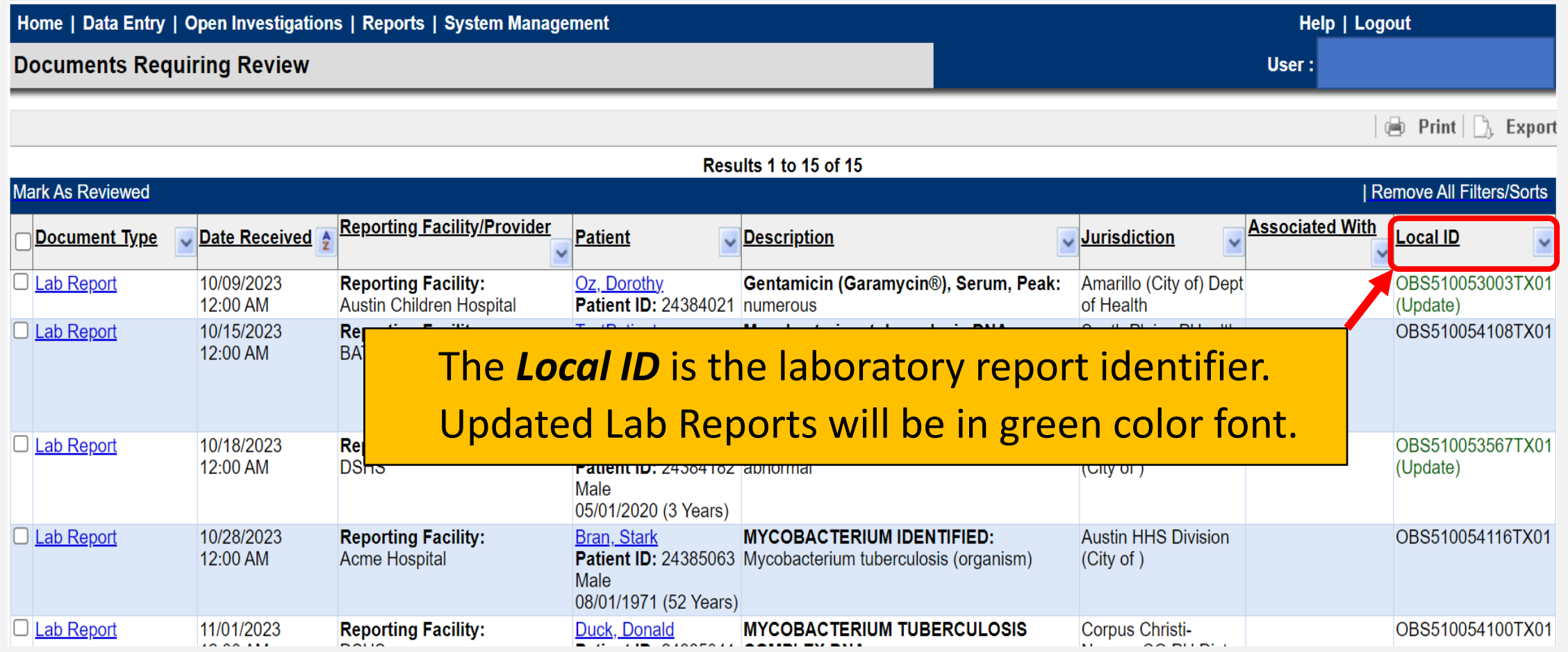

# **How Often Should R/LHDs Monitor the Documents Requiring Review Queue?**

### **Frequency of Monitoring this Queue**

#### **R/LHDs should monitor this queue DAILY for:**

- Timely review and action to prevent backlog of newly reported or manually entered laboratory reports that are not associated with an investigation.
- Deciding if an investigation needs to be created or if the laboratory report needs to be marked as reviewed and left with the patient file.
- Notify the TB Unit surveillance case consultant if the laboratory report is erroneously assigned to the jurisdiction.

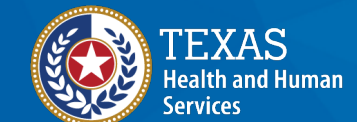

**Texas Department of State Health Services** 

# **How to Manage the Lab Reports in the Documents Requiring Review Queue**

### **Filter the Queue**

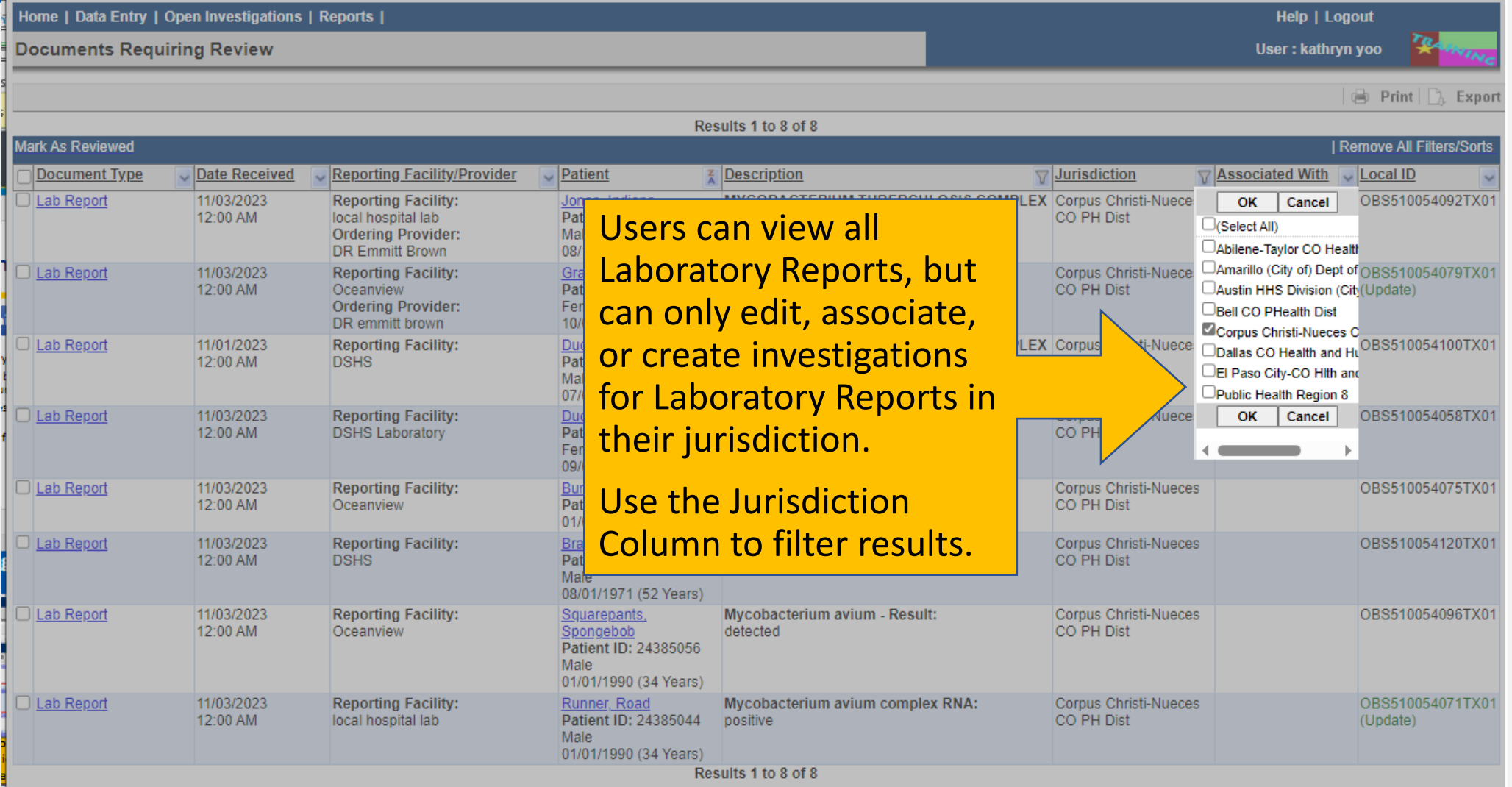

### **Review the Patient File**

**Documents Requiring Review** 

User: kathryn yoo

| (a) Print | [}, Export

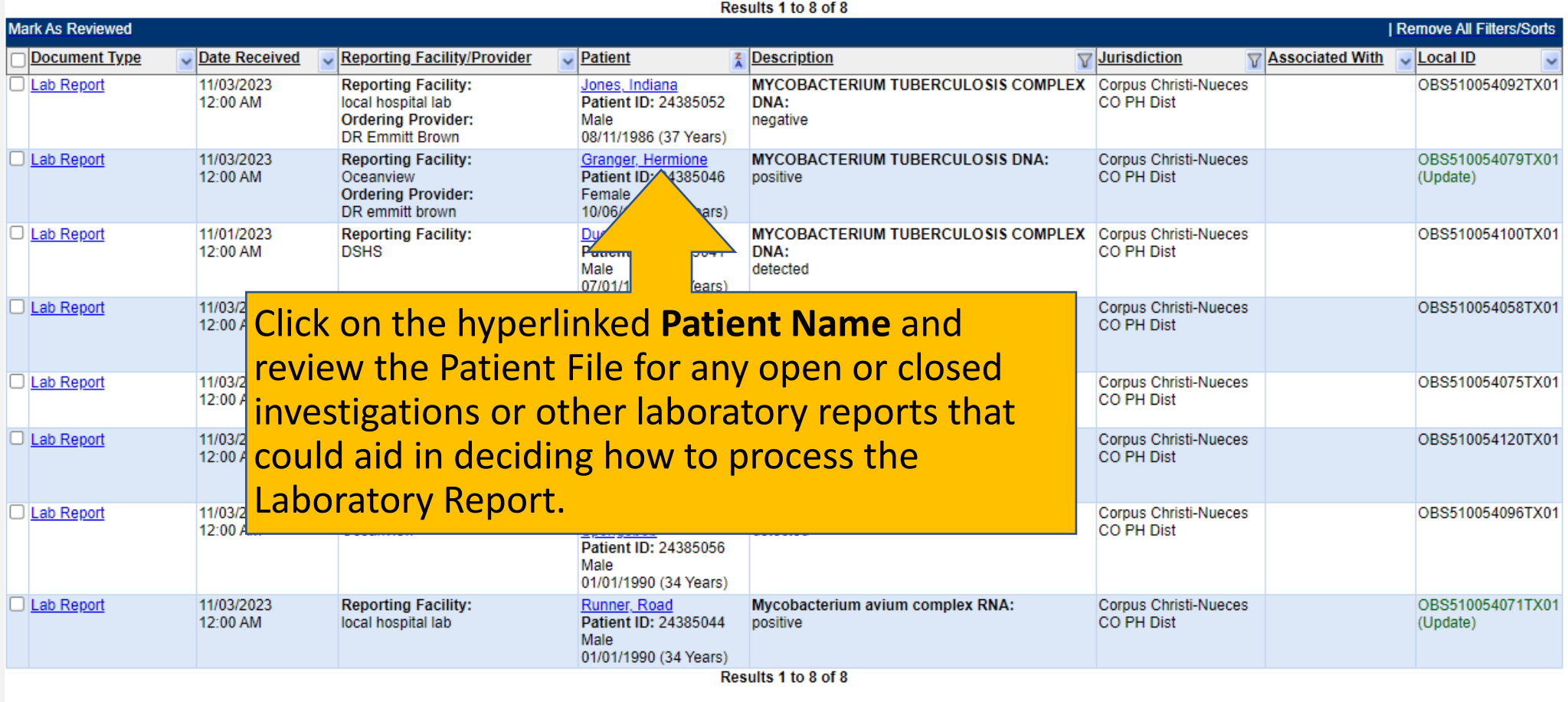

| ia Print | D, Export

### **Review the Lab Report**

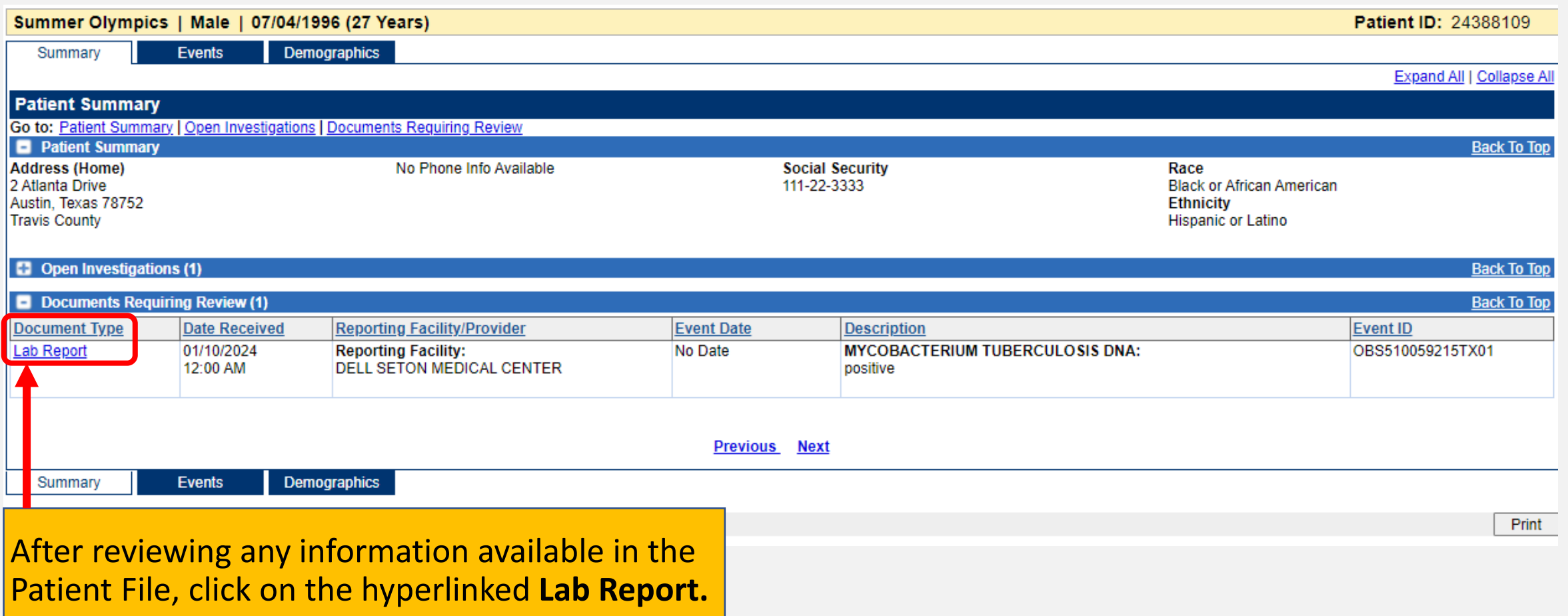

### **Make a Lab Report Processing Decision**

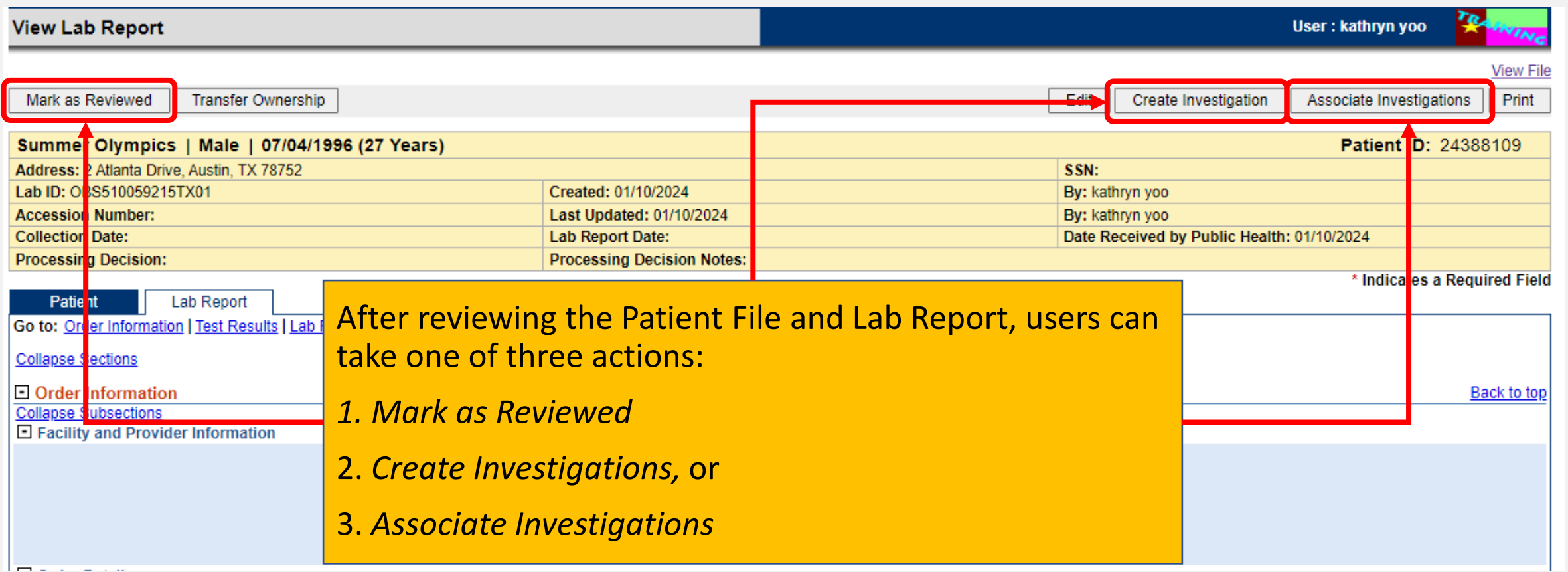

### **Mark Lab Report as Reviewed**

#### **View Lab Report**

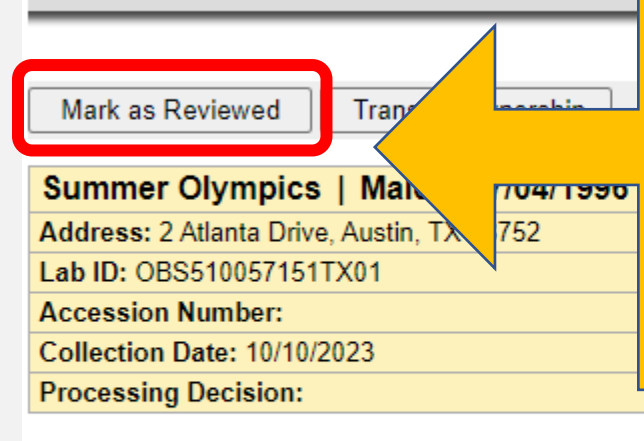

If, after reviewing the laboratory report it is determined that it does not need to be associated to an existing investigation or used to create a new investigation, the user should click **Mark as Reviewed.**

**PTOCESSING DECISION NOTES:** 

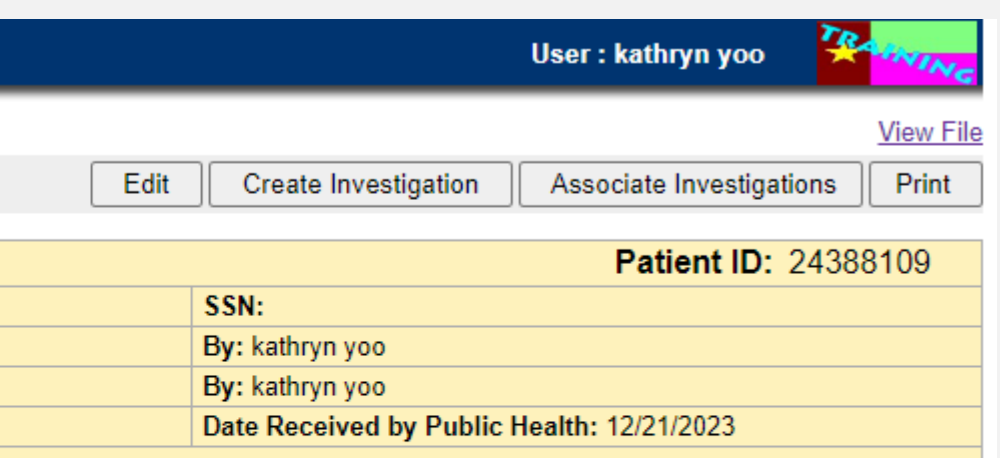

\* Indicates a Required Field

**Lab Report Patient** Go to: Order Information | Test Results | Lab Report Comments | Other Information

#### **Collapse Sections**

#### $\Box$  Order Information

Callange Puboodiana

Back to top

### **Mark Lab Report as Reviewed**

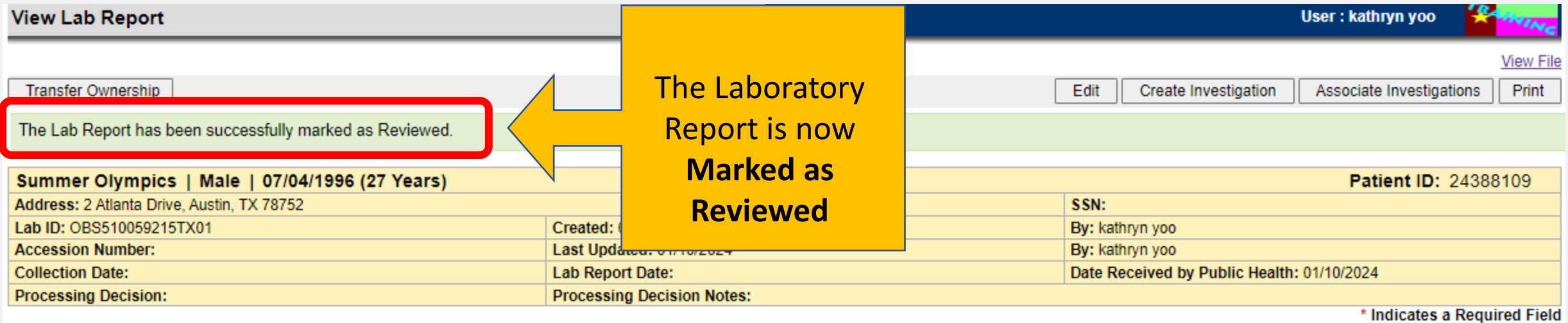

**Patient** Lab Report Go to: Order Information | Test Results | Lab Report Comments | Other Information **Collapse Sections** □ Order Information Back to top **Collapse Subsections** Facility and Provider Information

### **Mark Lab Report as Reviewed**

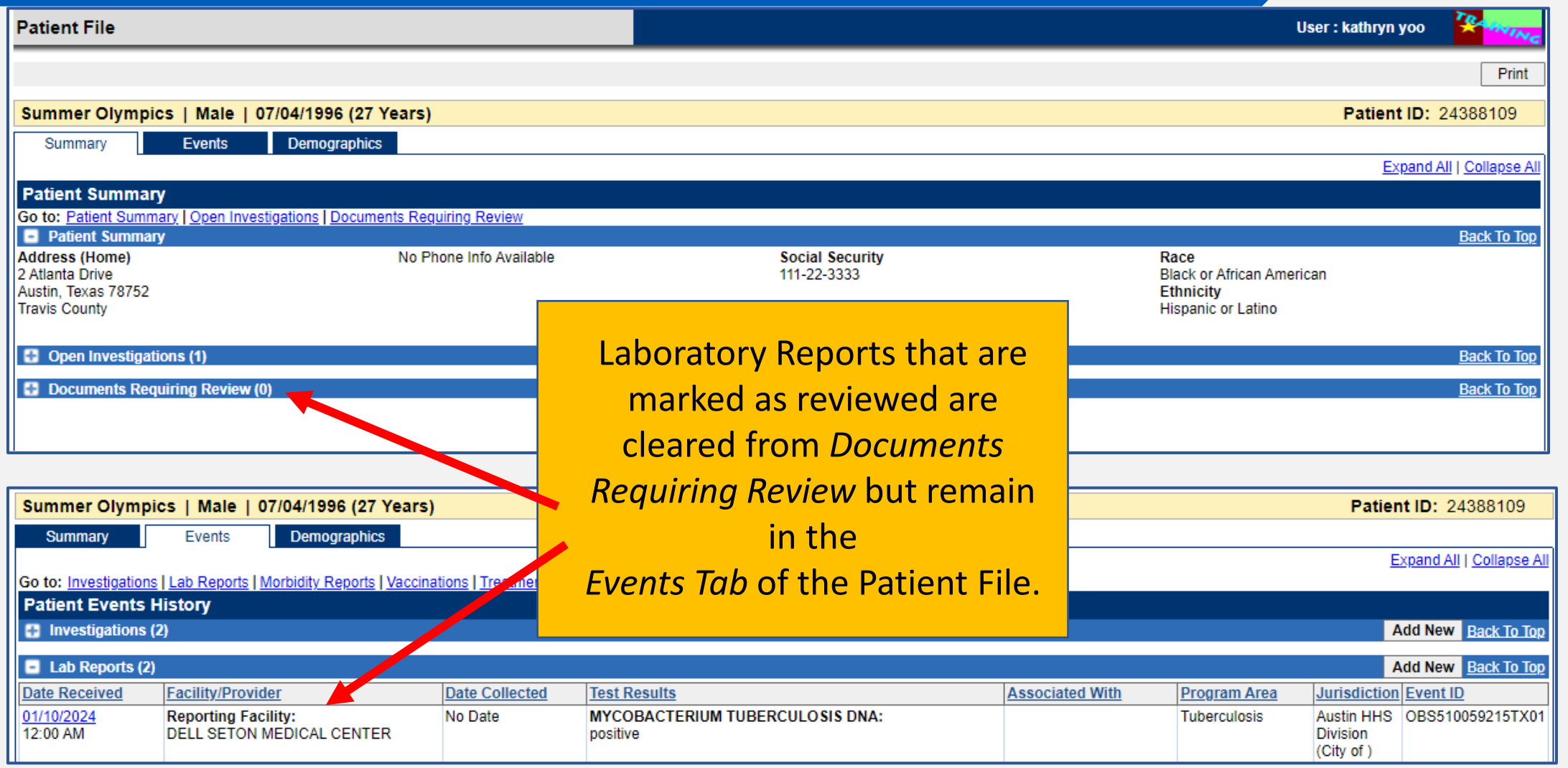

#### **Create an Investigation from a Lab Report**

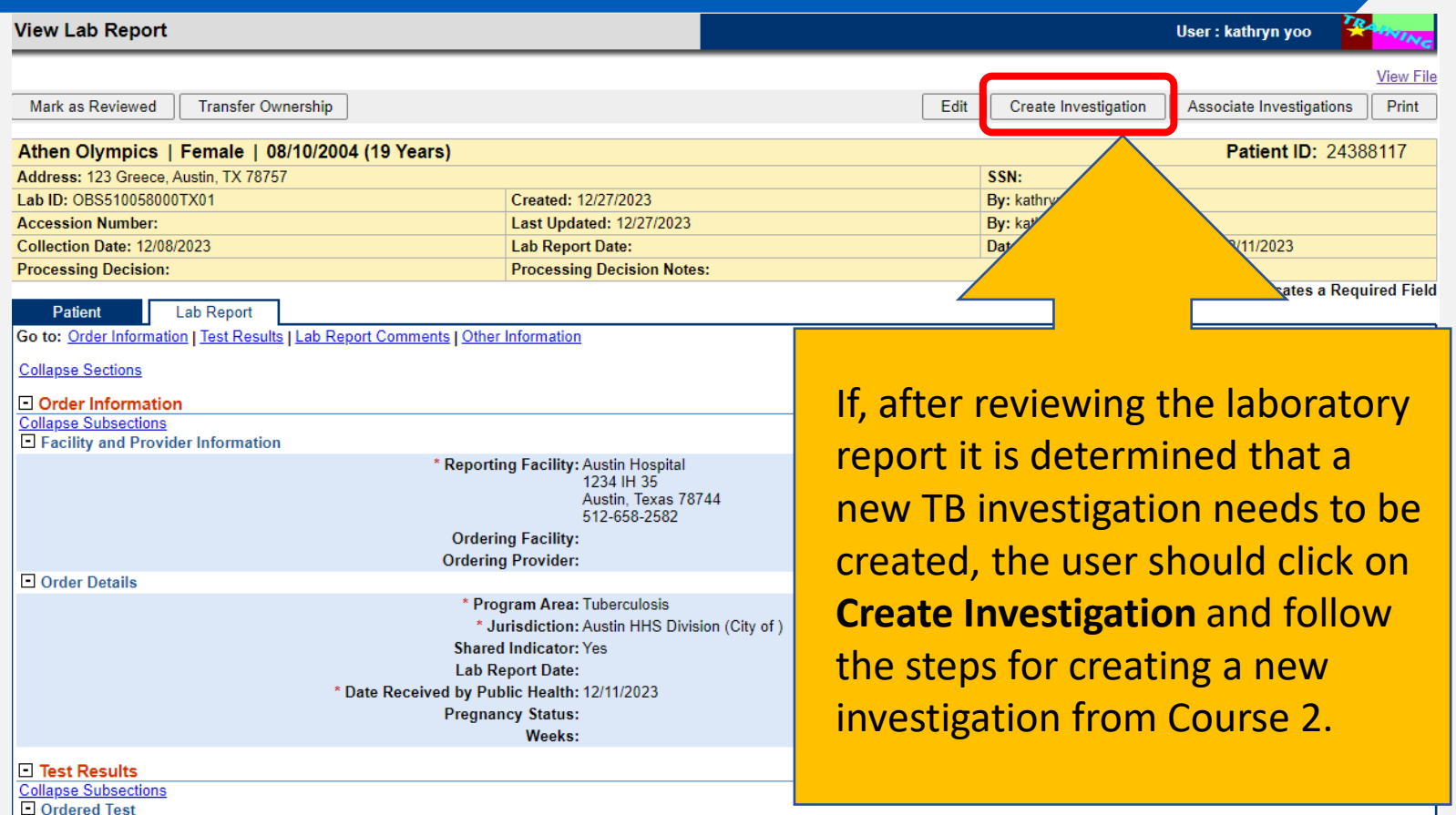

**Accession Number: Specimen Source: Specimen Site: Specimen Collection Date/Time: Patient Status at Specimen Collection:** 

**Ordered Test:** 

*Reminder: LTBI investigations should only be created for those that are known to be an ATS Class 2.* 

### **Create an Investigation from a Lab Report**

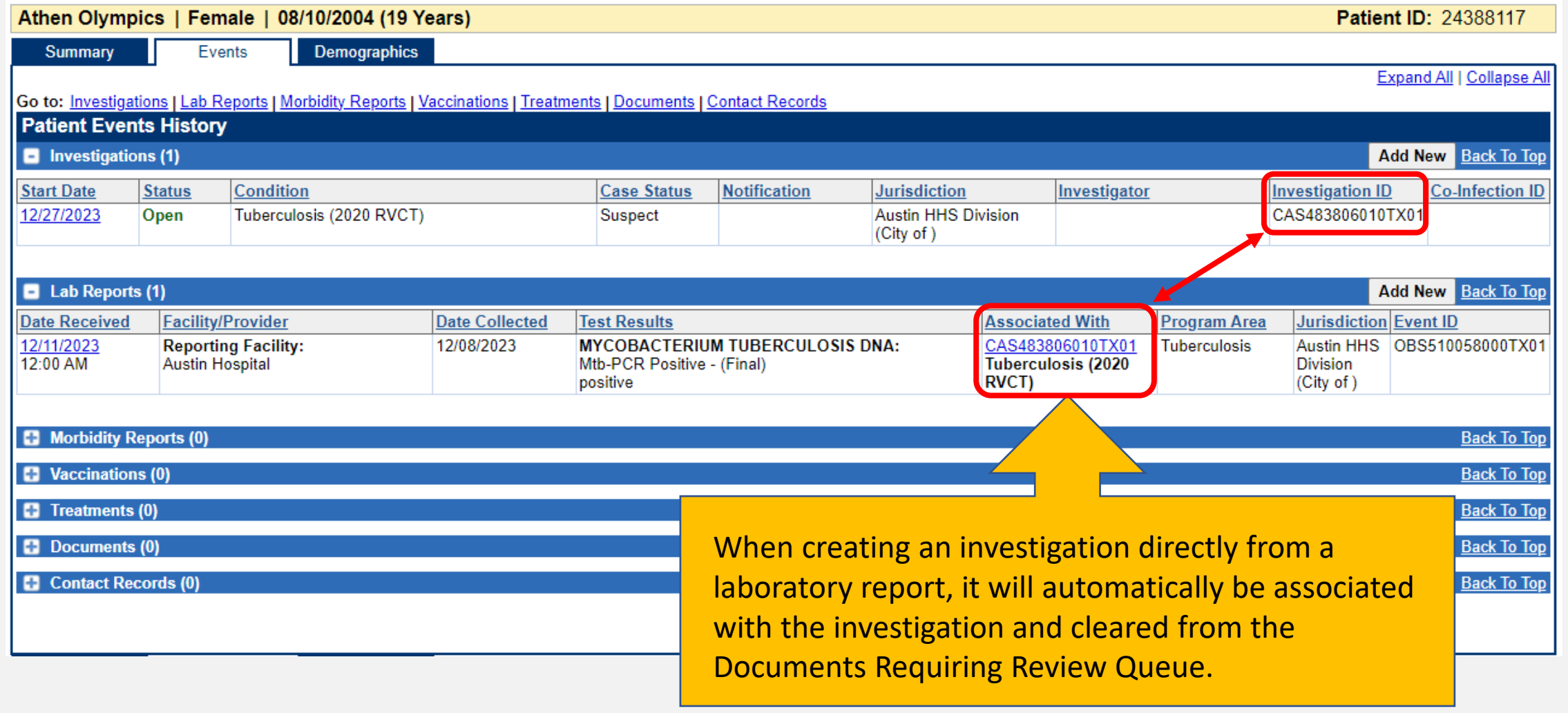

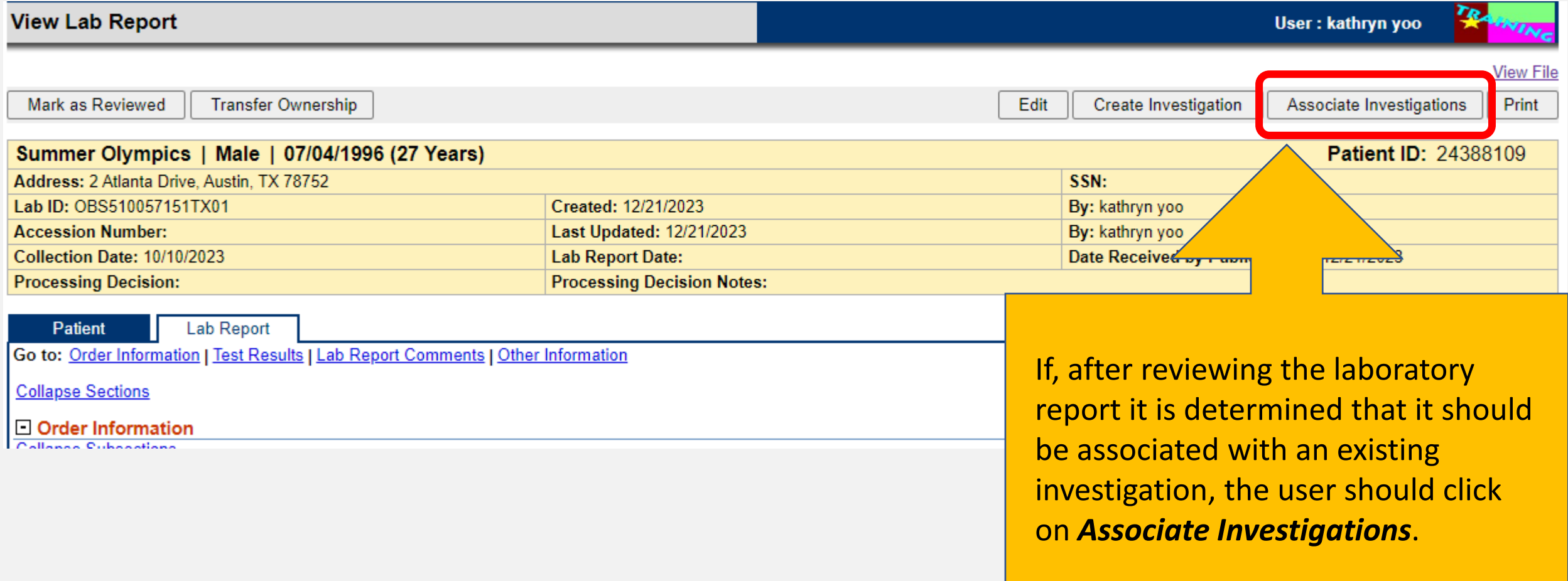

Associate Lab Report to Investigation(s)

User: kathryn yoo

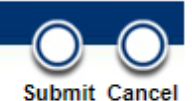

\* Indicates a Required Field

To associate the Lab Report to investigation(s), please select one or more investigations and choose Submit. If associating a STD or HIV report to Closed STD or HIV investigation(s), a report processing decision is required.

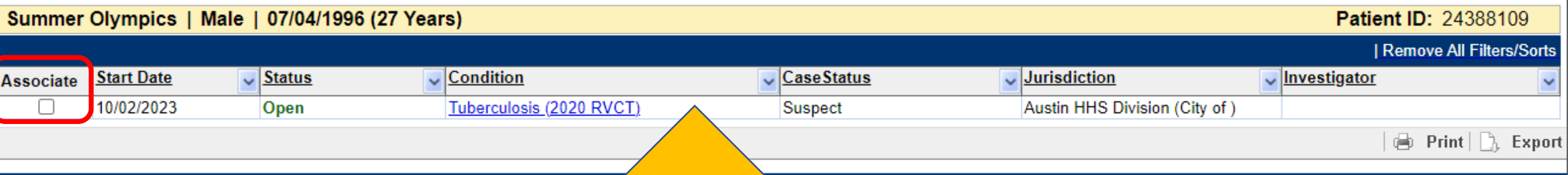

Users will be redirected to the **Associate Lab Report to Investigation(s)** page. Here, all investigations for this person are visible. Click the Check Box for the correct investigation and press Submit.

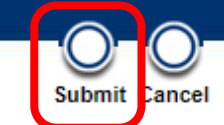

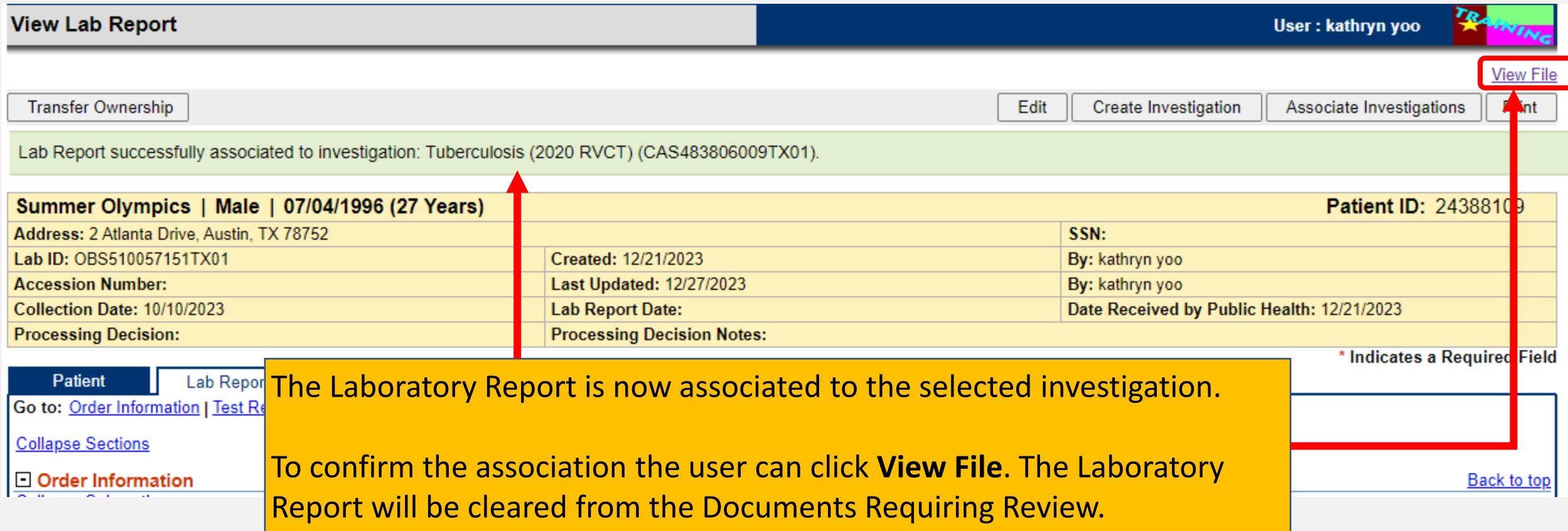

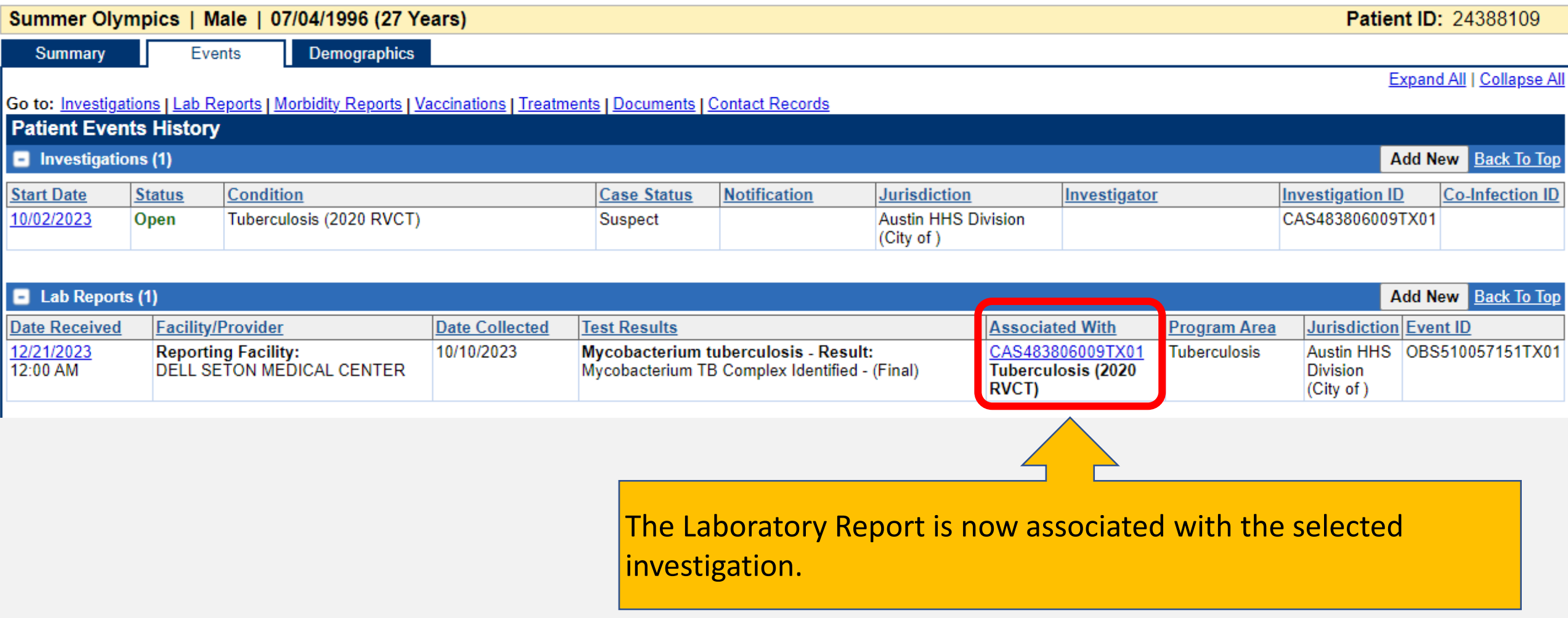

# **Addressing Laboratory Reports Incorrectly Assigned to a Jurisdiction**

### **Incorrect Jurisdiction Assignment**

![](_page_48_Picture_19.jpeg)

### **Demo Part 2**

Documents Requiring Review and Custom Lab Queues <https://vimeo.com/901264810/fb67d6339c?share=copy>

![](_page_49_Picture_2.jpeg)

**Texas Department of State Health Services** 

![](_page_50_Picture_0.jpeg)

## **Let's Try It Together**

## **Questions?**

### **Course Assessment Link**

### Click or copy this URL for the assessment questions (users must score 100%):

![](_page_53_Figure_2.jpeg)

## **End of NEDSS TB Training, Course #4**